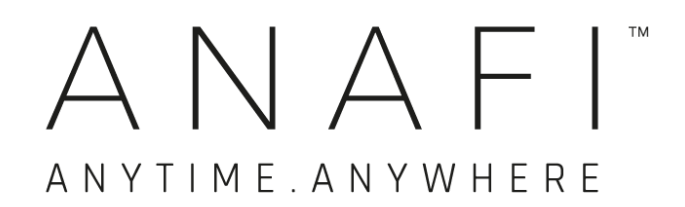

# MANUALE UTENTE

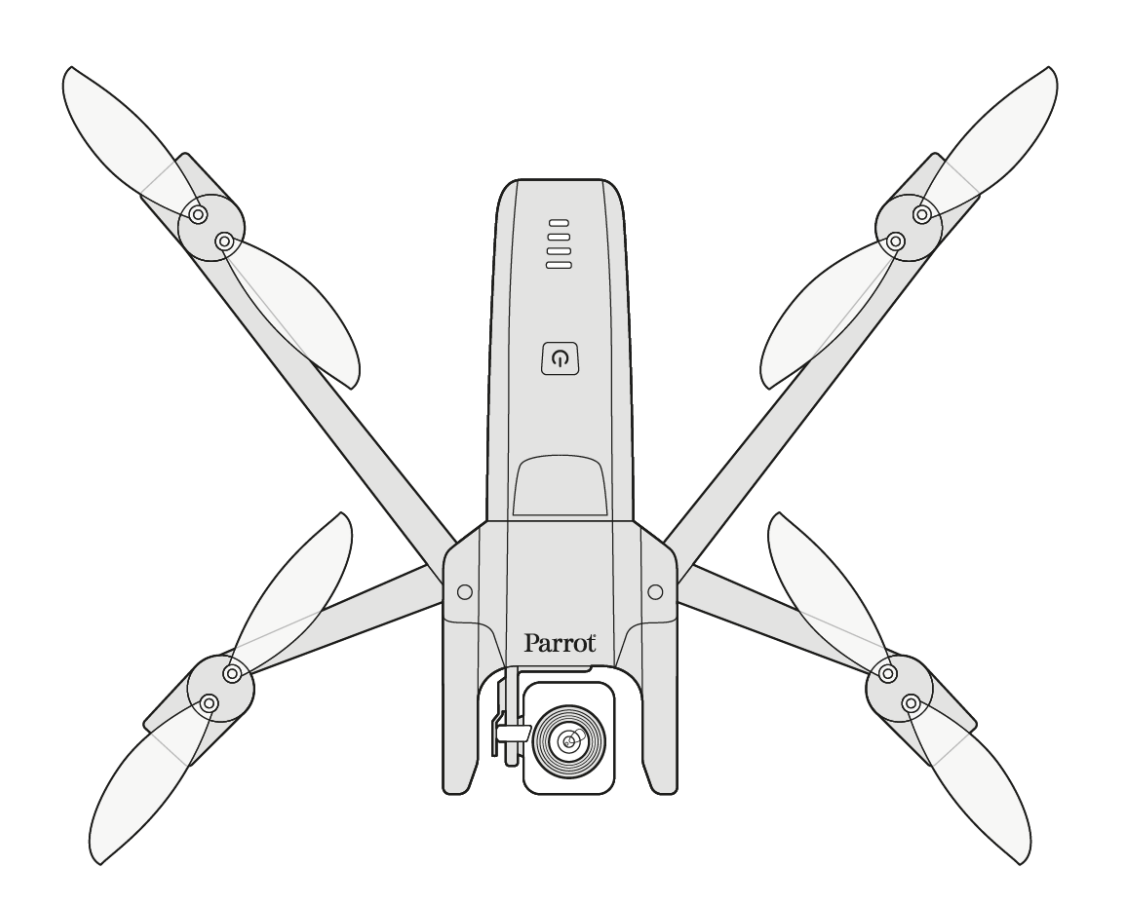

Parrot

EVERYDAY LIFE.ELEVATED

ANAFI

# <span id="page-2-0"></span>WE ARE PARROT, BENVENUTO NELLA NOSTRA FAMIGLIA!

Con ANAFI hai scelto la migliore, più silenziosa e più portatile fotocamera volante 4K HDR, da portare con te sempre e ovunque.

Prima di far volare ANAFI, Parrot raccomanda vivamente di leggere con cura le informazioni e le istruzioni seguenti per ottenere il massimo dai tuoi primi 25 minuti di volo.

## I prerequisiti indispensabili riportati nelle successive 2 pagine non richiederanno più di 5 minuti del tuo tempo: ANAFI necessita dell'app FreeFlight 6 per volare e garantire l'aggiornamento del drone e del controller con le ultime funzionalità.

Scoprendo le innumerevoli potenzialità di ANAFI, ti accorgerai che pianificare accuratamente ed eseguire i tuoi voli sarà emozionante e divertente.

Ti auguriamo una buona lettura e tante ore di volo in compagnia di ANAFI!

# <span id="page-3-0"></span>**PRERFOUISITI**

Desideri far volare ANAFI il prima possibile? Allora procediamo. Consulta la Super Quick Start Guide (SQSG) in allegato se hai bisogno di illustrazioni guidate per districarti tra questi requisiti preliminari.

- 1. Accendi la batteria intelligente di ANAFI. Carica la batteria con il cavo USB-A/USB-C in dotazione e un alimentatore USB-A (non incluso nella confezione). I LED iniziano a lampeggiare: la batteria è attiva. Lasciala caricare mentre consulti il manuale. Parrot consiglia di ricaricare sempre completamente la batteria intelligente prima di far volare
- 2. Scarica l'applicazione FreeFlight 6 sul tuo smartphone iOS o Android: serve per far volare ANAFI. L'applicazione ti consentirà di aggiornare **Parrot Skycontroller 3** e ANAFI alla loro prima accensione.

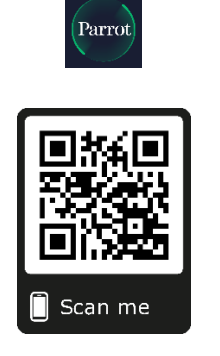

Android FreeFlight 6 QR code in the interval of the intervals of the iOS FreeFlight 6 QR code

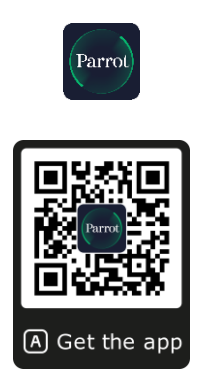

Una volta scaricata e installata FreeFlight 6, apri il braccio centrale di Parrot Skycontroller 3 per accenderlo.

Usa il cavo USB del tuo dispositivo per collegarlo alla porta USB-A di Parrot Skycontroller 3 e installalo sul supporto, come indicato nella guida SQSG allegata.

Sullo schermo verrà visualizzato un messaggio che invita ad autorizzare la comunicazione tra il tuo dispositivo e il controller.

Tocca "Consenti" (iOS) o "OK" (Android): FreeFlight 6 viene eseguita. Dopo la schermata iniziale dell'applicazione, verrà visualizzata la pagina iniziale di FreeFlight 6.

Nel caso in cui non dovesse apparire alcun messaggio sullo schermo dopo aver collegato il tuo dispositivo al Parrot Skycontroller 3, lancia FreeFlight 6 manualmente, come qualsiasi altra applicazione.

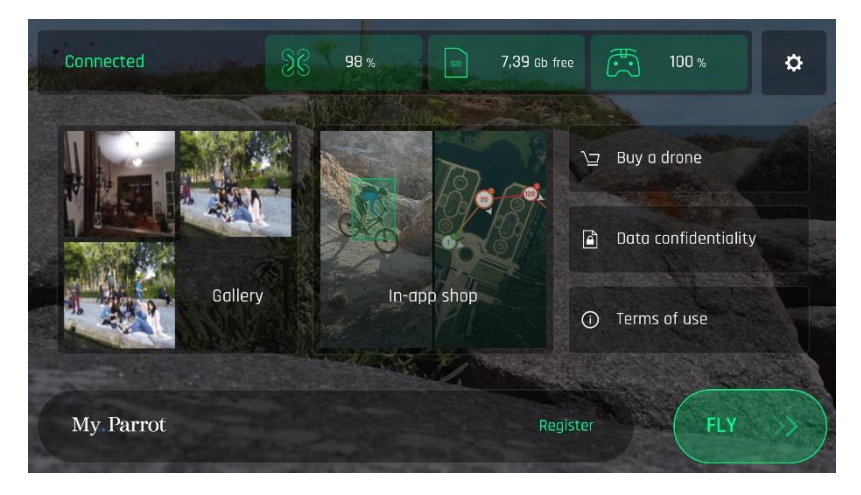

FreeFlight 6 iOS: pagina iniziale

3. Tocca il pulsante verde "VOLA" sulla pagina iniziale di FreeFlight 6 per eseguire i primi aggiornamenti. FreeFlight 6 aggiornerà automaticamente prima Parrot Skycontroller 3 e successivamente ANAFI.

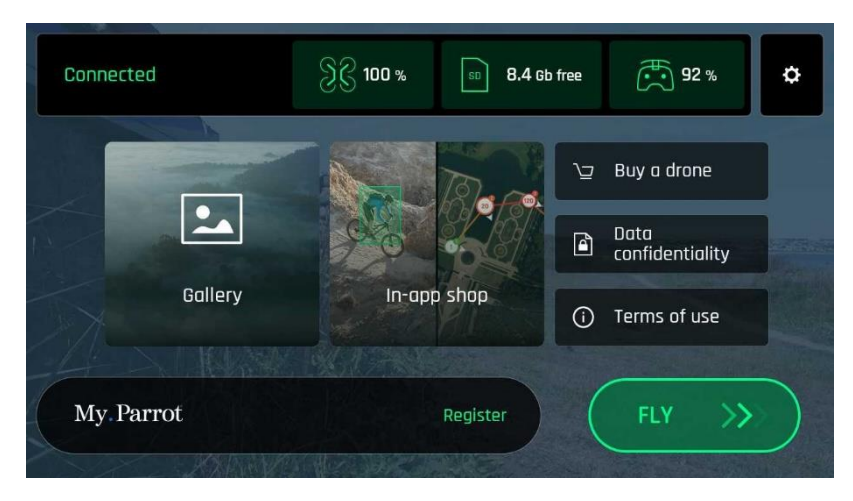

FreeFlight 6 Android: pagina iniziale

4. Aggiornamento Parrot Skycontroller 3: tocca il pulsante verde "CONTINUARE" per procedere. FreeFlight 6 mostrerà sullo schermo un'animazione e un cerchio di avanzamento con la scritta

"Preparazione del controller in corso". Ad aggiornamento completato, verrà visualizzato il messaggio "Il tuo controller è pronto". Tocca "CONTINUARE" per accedere all'aggiornamento di ANAFI.

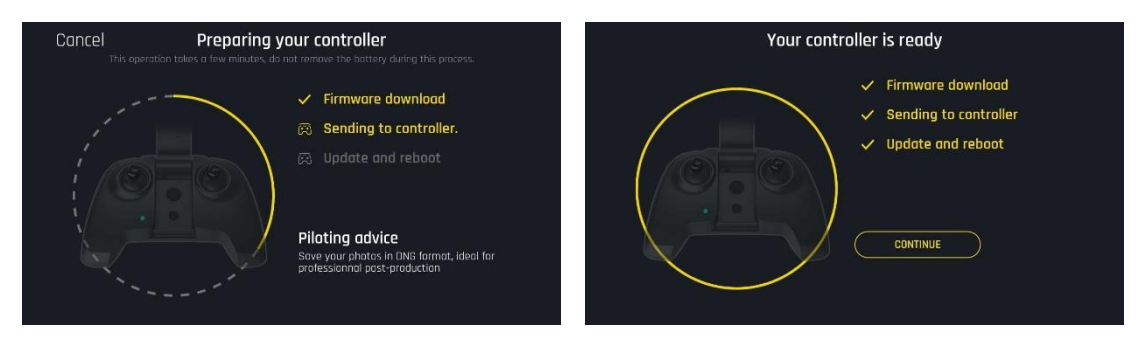

### **ANAFI**

5. Aggiornamento ANAFI: tocca il pulsante verde "CONTINUARE" per procedere. FreeFlight 6 mostrerà sullo schermo un'animazione e un cerchio di avanzamento con la scritta "Preparazione del drone in corso". Ad aggiornamento completato, verrà visualizzato il messaggio "Il tuo drone è pronto" e un pulsante "CONTINUARE". Tocca "CONTINUARE" per tornare alla pagina iniziale di FreeFlight 6.

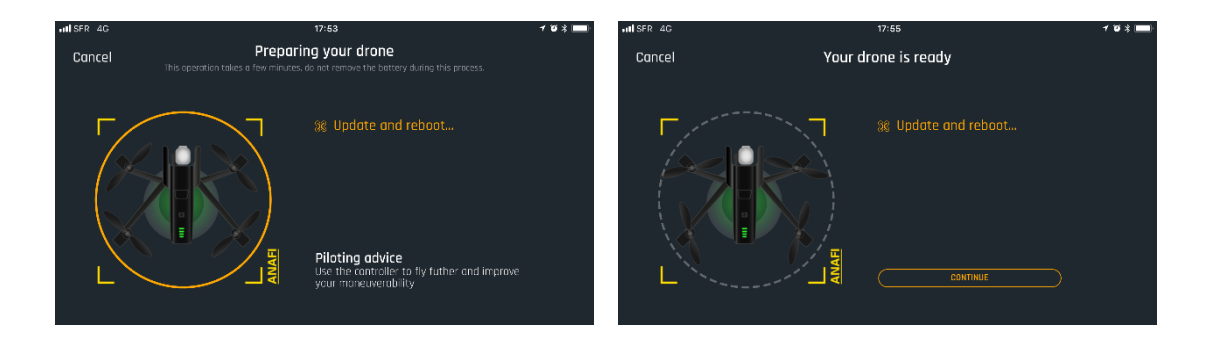

6. Ora tutti i sistemi sono pronti per volare!

# <span id="page-6-0"></span>**INDICE**

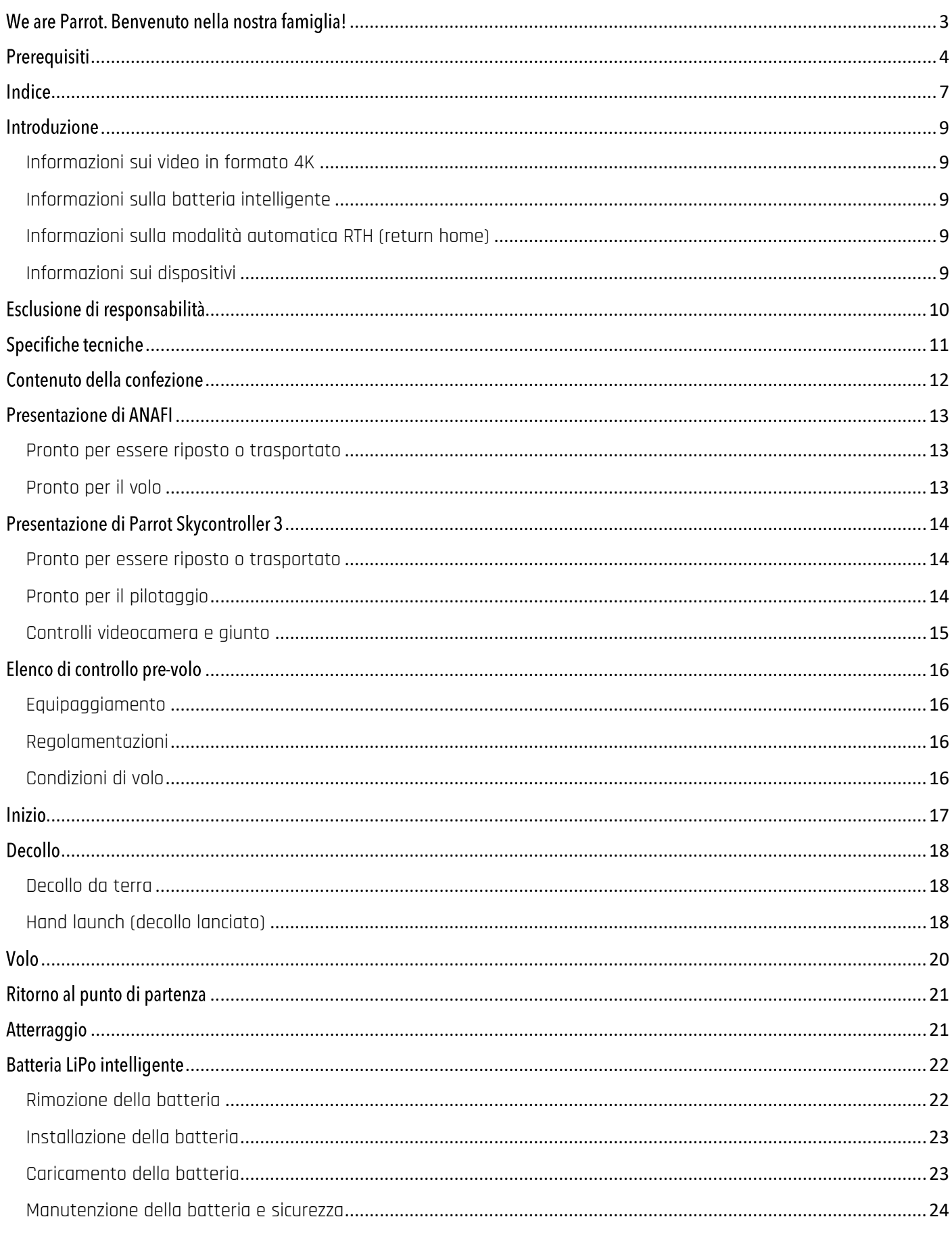

## ANAFI

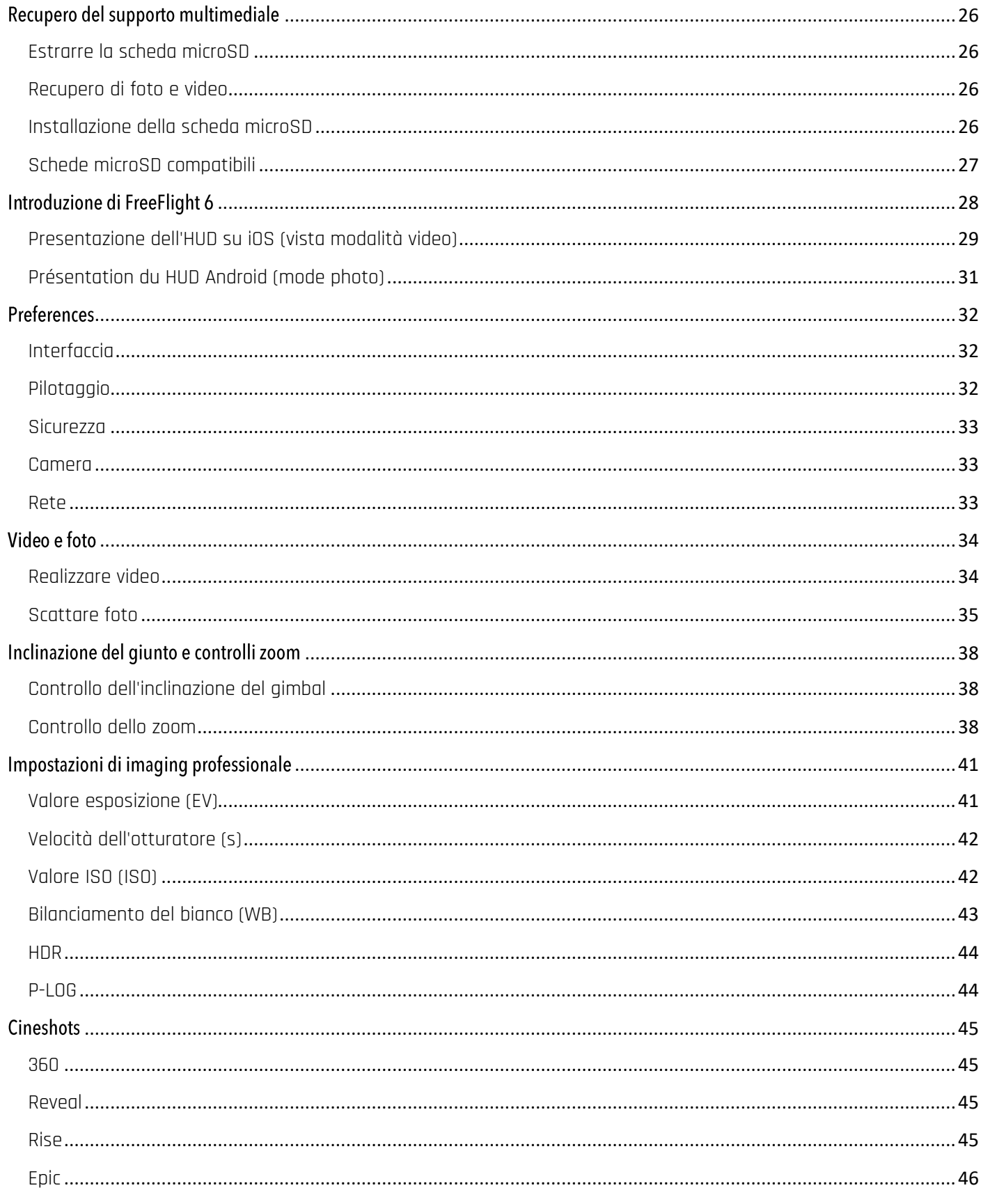

## <span id="page-8-0"></span>**INTRODUZIONE**

### <span id="page-8-1"></span>Informazioni sui video in formato 4K

I video in formato 4K sono supporti di qualità professionale, che potrebbero non essere riprodotti nativamente dai computer più lenti. In questo caso, girare i filmati in 1080p oppure utilizzare un convertitore per trasformare i video 4K di ANAFI in un formato più gestibile (ad esempio 1080p). Ciò riguarda sicuramente il formato Parrot 4K Cinema, che può essere gestito solo da attrezzature professionali di editing.

### <span id="page-8-2"></span>Informazioni sulla batteria intelligente

La batteria intelligente di ANAFI è preinstallata nel drone. Installarla sempre nella stessa direzione e mai capovolta, poiché ciò potrebbe esporre la batteria e il drone a danni elettrici irreversibili. Come riportato sulla guida, la batteria di **ANAFI** è tanto intelligente da entrare in modalità di protezione se non viene utilizzata per dieci giorni consecutivi. Ciò significa che occorrerà riattivarla caricandola completamente prima di far volare ANAFI per la prima volta

### <span id="page-8-3"></span>Informazioni sulla modalità automatica RTH (return home)

Per impostazione di fabbrica, quando è sincronizzato al GPS e ai satelliti Glonass, e la batteria è quasi scarica, **ANAFI** prova sempre a tornare nel punto di decollo più recente, posizionandosi ad un'altezza minima di 20 metri.

Per questa ragione, Parrot consiglia ai piloti di ANAFI di prestare particolare attenzione quando ci si allontana dal punto di decollo del drone (per esempio per seguire ANAFI). In tal caso, i piloti devono annullare la funzione automatica RTH sull'avviso arancione visualizzato sullo schermo del dispositivo, che indica l'attivazione entro 1 minuto del ritorno automatico, e continuare a pilotare ANAFI monitorando attentamente il livello della sua batteria, finché non si scarica e atterra.

## <span id="page-8-4"></span>Informazioni sui dispositivi

Nelle pagine seguenti, la parola *"dispositivo"* si riferisce agli smartphone, basati su iOS o Android, su cui è installata FreeFlight 6.

### **ANAFI**

# <span id="page-9-0"></span>ESCLUSIONE DI RESPONSABILITÀ

- 1. NON È UN GIOCATTOLO e non è adatto ai minori di 14 anni.
- 2. PRIMA DI UTILIZZARE ANAFI:

(A) LEGGERE ATTENTAMENTE il manuale utente, tutte le informazioni e la documentazione disponibili su www.parrot.com. Tali documenti (qui di seguito denominati "Documentazione Parrot") possono essere modificati in qualsiasi momento e senza preavviso. Prestare PARTICOLARE ATTENZIONE ai paragrafi contrassegnati con il simbolo  $\Delta$ ;

(B) ASSICURARSI DI ESSERE A CONOSCENZA DELLE NORME APPLICABILI ALL'USO DEL DRONE E DEI RELATIVI ACCESSORI (qui di seguito denominate "Normativa applicabile");

(C) SI RAMMENTA che **ANAFI** potrebbe causare, a sé stessi o a terzi, DANNI AD APPARECCHIATURE E/O LESIONI PERSONALI che possono provocare danni gravi o la morte.

- 3. Si noti che i video e le foto promossi e pubblicizzati da Parrot Drones SAS e dalle sue filiali sono stati realizzati da e con esperti professionisti e piloti. IN CASO DI DUBBI SULL'USO DI ANAFI E I RELATIVI ACCESSORI, CONSULTARE SEMPRE LA VERSIONE PIÙ RECENTE DELLA DOCUMENTAZIONE PARROT.
- 4. PER QUANTO CONSENTITO DALLE LEGGI IN VIGORE, PARROT DRONES SAS, I SUOI AFFILIATI E I RISPETTIVI DISTRIBUTORI E RIVENDITORI NON SARANNO RITENUTI RESPONSABILI DI EVENTUALI DANNI DERIVANTI O CORRELATI ALLA NON CONFORMITÀ DI PARROT ALLA DOCUMENTAZIONE O ALLE NORME APPLICABILI, CAUSATI DALL'UTILIZZATORE O DA QUALSIASI ALTRA PERSONA CHE UTILIZZI ANAFI.

# <span id="page-10-0"></span>**SPECIFICHE TECNICHE**

#### DRONE

- Dimensioni da chiuso: 244 x 67 x 65 mm
- Dimensioni da aperto: 175 x 240 x 65 mm
- Peso: 320g

- Portata massima di trasmissione: 4 km con Skycontroller 3

- Autonomia di volo massima: 25 min
- Velocità massima orizzontale: 55 km/h
- Velocità massima verticale: 4 m/s
- Resistenza massima al vento: 50 km/h
- Quota di tangenza pratica: 4.500 m sul livello del mare
- Intervallo di temperatura di funzionamento: da 10°C a 40°C

#### SENSORI DEL DRONE

- Sistemi di posizionamento satellitare: GPS e Glonass

- Barometro e magnetometro
- Camera verticale e sensore ultrasuoni
- 2 IMU a 6 assi (1 per il volo, 1 per la videocamera):
	- 2 accelerometri a 3 assi
		- 2 giroscopi a 3 assi

#### BATTERIA INTELLIGENTE

- Tipo: Lipo ad alta densità (2 celle)
- Capacità: 2700 mAh
- Autonomia di volo per ogni carica: 25 min
- Porta di ricarica: USB-C
- Peso: 126 g
- Tensione: 7,6 V
- Potenza massima di ricarica: 24 W

### CONTROLLER

- Dimensioni da chiuso: 94 x 152 x 72 mm
- Dimensioni da aperto: 153 x 152 x 116 mm
- Peso: 386 g
- Sistema di trasmissione: Wi-Fi 802.11a/b/g/n
- Frequenze di funzionamento: 2.4 GHz 5.8 GHz
- Portata massima di trasmissione: 4 km
- Risoluzione trasmissione video: 720p (HD) 1280x720
- Capacità della batteria: 2,500 mAh 3.6 V
- Dispositivi mobili supportati: dimensione schermo fino a 6,2''
- Porte USB: USB-C (ricarica), USB-A (connessione)

### SISTEMA DI IMAGING

- Sensore: 1/2.4'' CMOS
- LD-ASPH (lenti asferiche a bassa dispersione):
	- Apertura: f/2.4
	- Formato 35 mm equivalente: 23 mm
	- Profondità di campo: Da 1,5 m a **∞**
- Velocità otturatore elettronico: Da 1 a 1/10000 s
- Valore ISO: Da 100 a 3200
- Risoluzioni video:
	- DCI 4K (cinema) 4096x2160 24 fps
	- 2160p (4K UHD) 3840x2160 24/25/30 fns
	- 1080p (FHD) 1920x1080 24/25/30/48/50/60 fps
- Video campo visivo orizzontale (HFOV): 69°
- Velocità di trasmissione max. video: 100 Mbps
- Formato video: MP4 (H.264)
- Zoom digitale:
	- Senza perdita: fino a 2.8x (FHD); fino a 1.4x (4K UHD)
	- Standard: fino a 3x (tutte le risoluzioni)
- HDR: Video 4K UHD
- Risoluzioni foto:
	- Grandangolare (JPEG & DNG): 21 MP (5344x4016) / 4:3 / 84° HFOV
	- Rettilinea (JPEG): 16 MP (4608x3456) / 4:3 / 75.5° HFOV
- Modalità foto:
	- Single
	- Timer

#### STABILIZZAZIONE DELL'IMMAGINE

- stabilizzazione ibrida a 3 assi:
	- Meccanica: a 2 assi (rollio e beccheggio)
	- Elettronica (EIS): a 3 assi (rollio, beccheggio, imbardata)

- Intervallo beccheggio controllabile: da -90° a +90° (da terra a cielo)

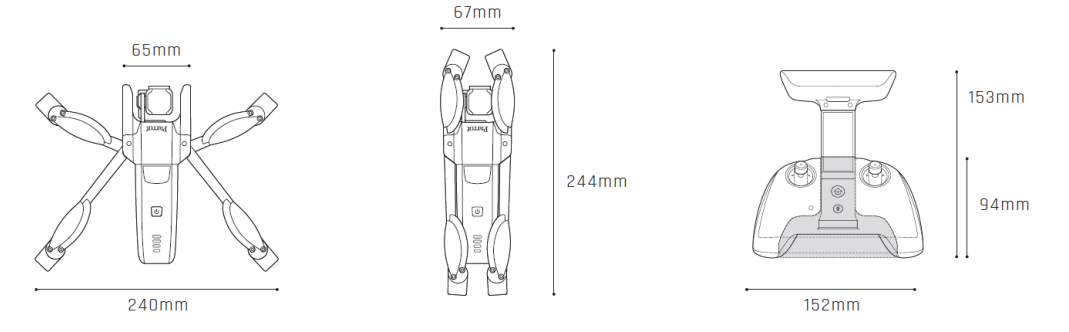

# <span id="page-11-0"></span>**CONTENUTO DELLA CONFEZIONE**

La confezione di **ANAFI** contiene:

- un drone **ANAFI**
- una batteria intelligente, preinstallata su ANAFI
- una custodia per il trasporto
- un copriobbiettivo
- un cavo di ricarica USB-A/USB-C
- una scheda di memoria microSD da 16 GB, preinstallata su ANAFI
- un adattatore scheda microSD/SD
- un Parrot Skycontroller 3
- 8 pale di elica aggiuntive
- uno strumento di montaggio
- una guida per il volo sicuro
- una guida rapida (Super Quick Start Guide)
- una scheda di impostazioni Wi-Fi

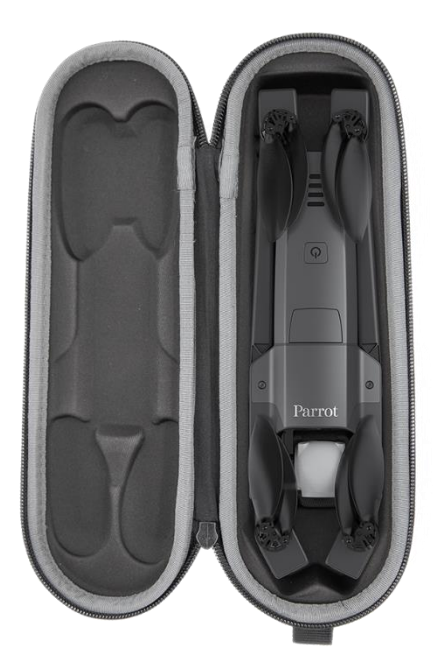

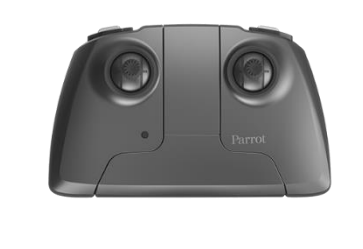

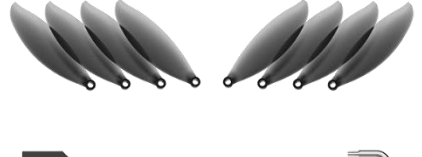

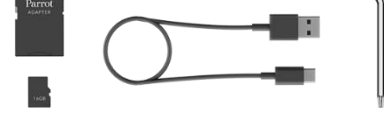

# <span id="page-12-1"></span><span id="page-12-0"></span>PRESENTAZIONE DI ANAFI Pronto per essere riposto o trasportato

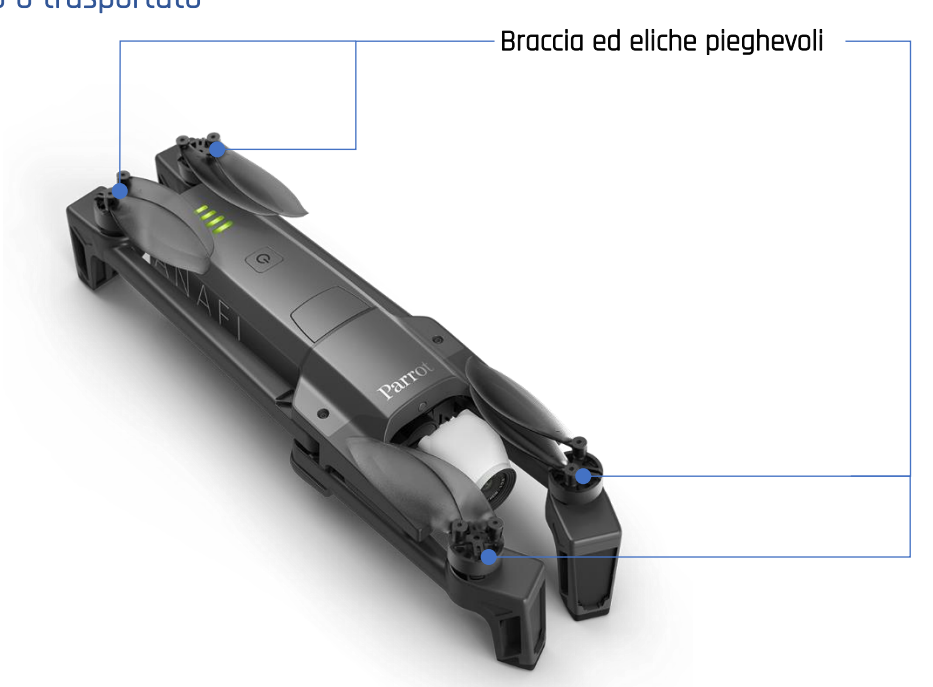

<span id="page-12-2"></span>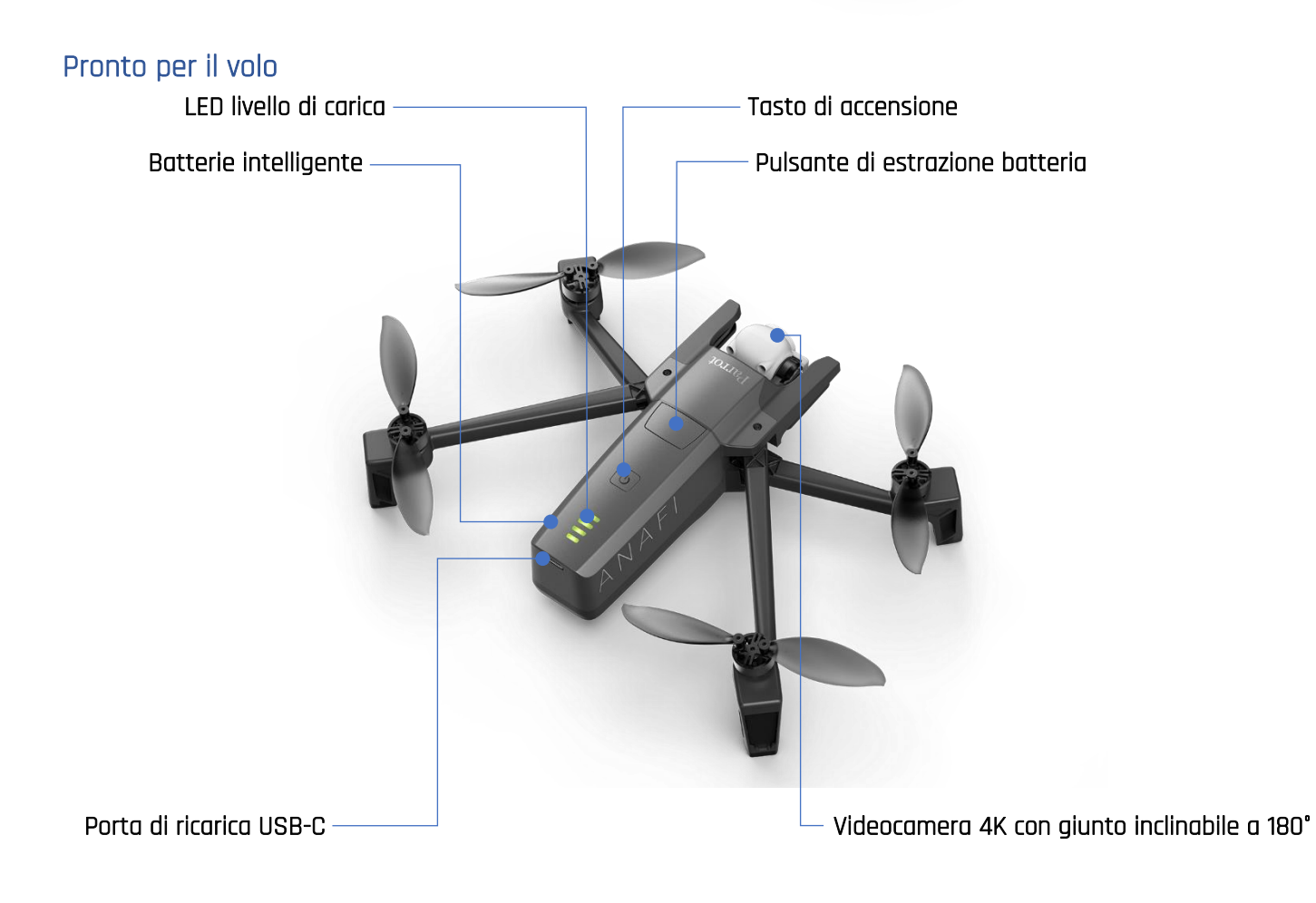

# <span id="page-13-0"></span>**PRESENTAZIONE DI PARROT SKYCONTROLLER 3**

<span id="page-13-1"></span>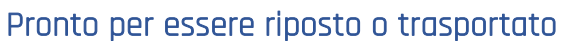

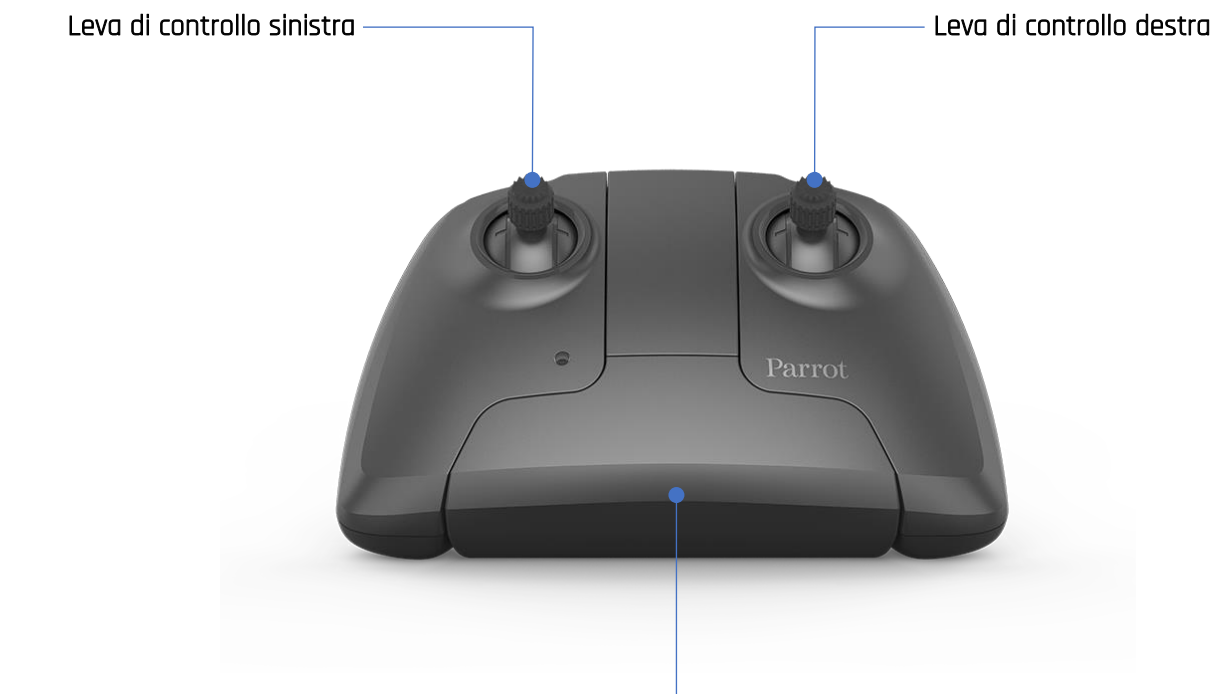

Braccio pieghevole di accensione e portadispositivo

<span id="page-13-2"></span>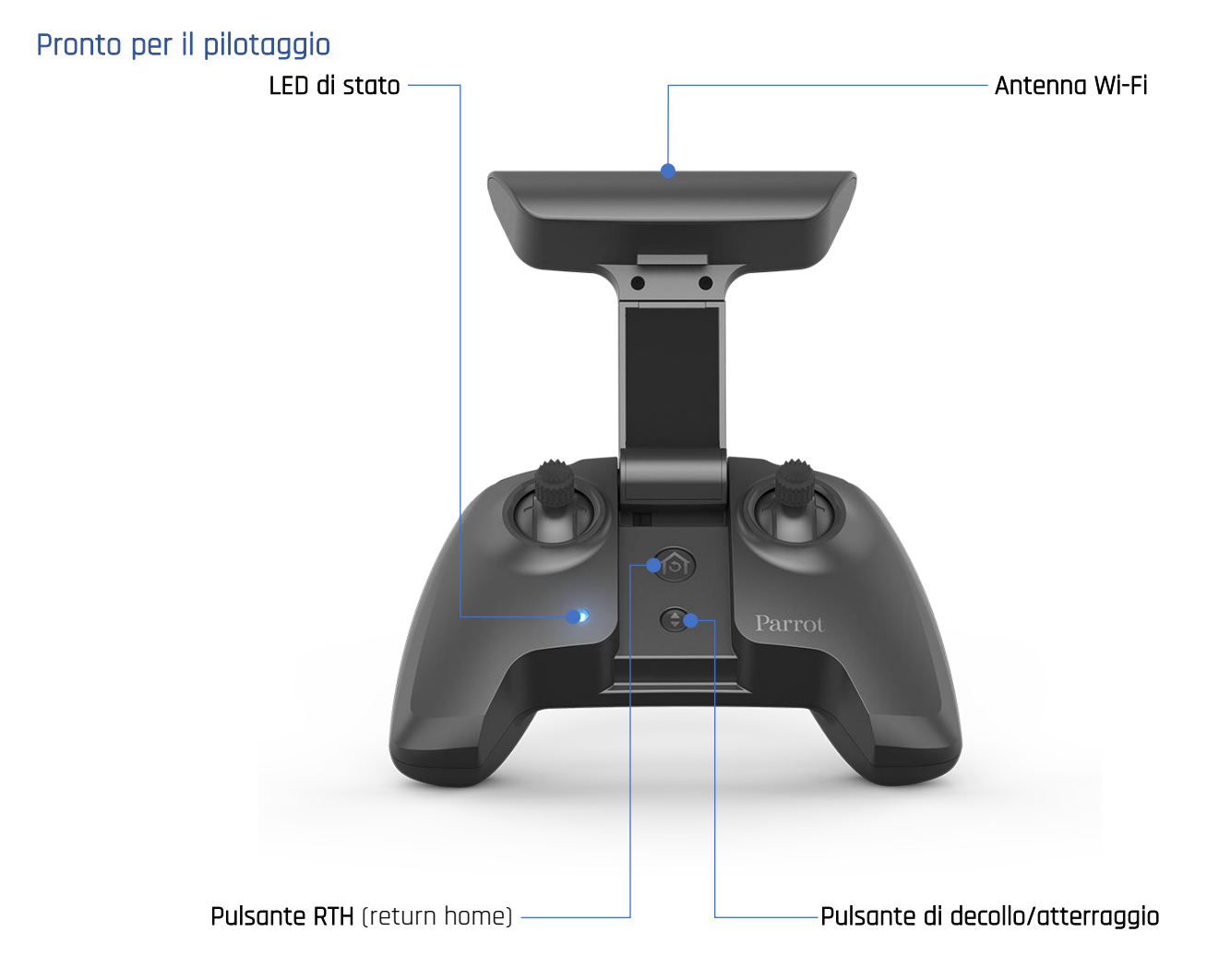

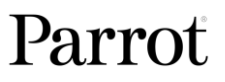

## <span id="page-14-0"></span>Controlli videocamera e giunto

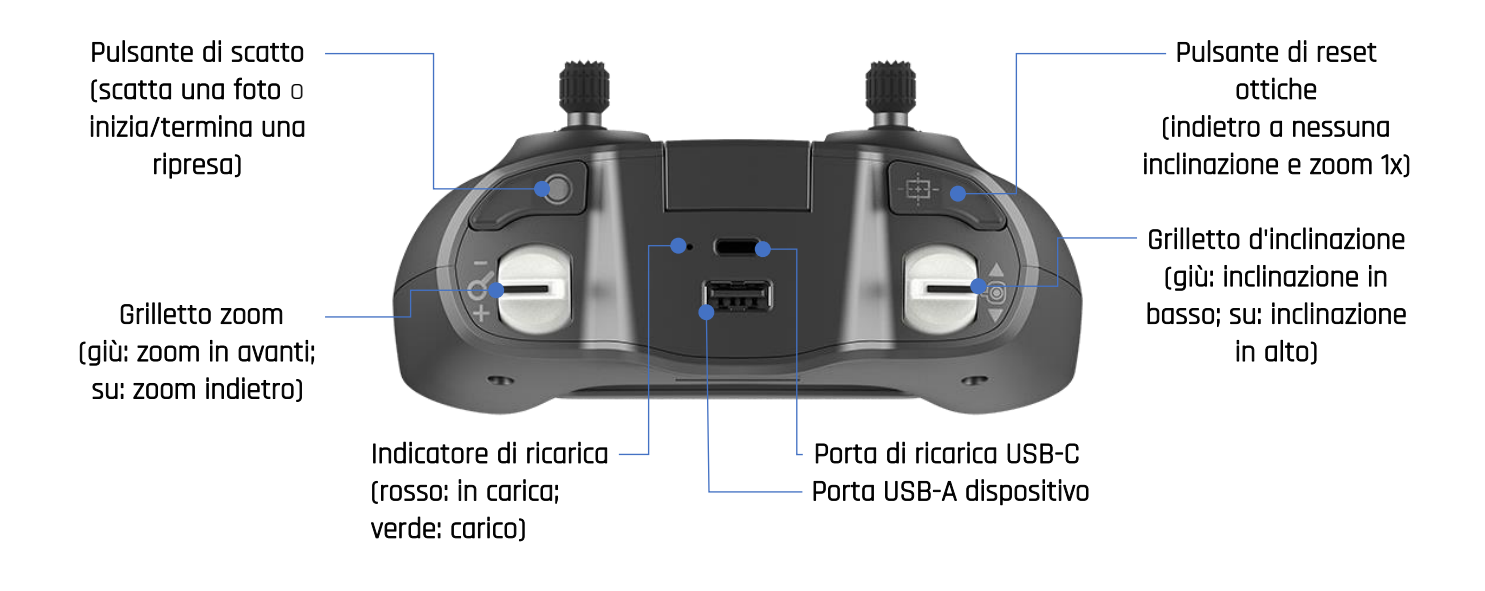

## <span id="page-15-0"></span>ELENCO DI CONTROLLO PRE-VOLO

### <span id="page-15-1"></span>Equipaggiamento

- Assicurarsi di aver installato l'ultima versione di FreeFlight 6 e che Parrot Skycontroller 3 e ANAFI siano aggiornati con l'ultima versione del firmware.
- Per la massima esperienza con ANAFI, assicurarsi di avere il cavo USB-A corretto per collegare Parrot Skycontroller 3 al tuo dispositivo.
- Assicurarsi che sia dotato di una scheda microSD con sufficiente spazio libero.
- Assicurarsi che i 4 bracci pieghevoli di **ANAFI** siano aperti.
- Assicurarsi che le eliche siano pulite, intatte e non bloccate.
- Assicurarsi che le batterie di ANAFIe di Parrot Skycontroller 3 siano completamente cariche.
- Assicurarsi che la batteria di **ANAFI** sia saldamente installata sul corpo del drone.
- Assicurarsi che il copriobbiettivo sia stato rimosso dalla videocamera di **ANAFI**.
- Assicurarsi che l'obbiettivo di **ANAFI** sia pulito. In caso contrario, tenere il giunto orientabile tra due dita senza fare pressione sul meccanismo e pulire delicatamente la lente con un panno in microfibra.

### <span id="page-15-2"></span>Regolamentazioni

- Assicurarsi che l'uso di **ANAFI** sia consentito nell'area dove si intende volare.
- Verificare la presenza di eventuali restrizioni relative all'uso delle frequenze Wi-Fi nell'area dove si intende volare.

## <span id="page-15-3"></span>Condizioni di volo

- Controllare che la zona di volo sia sicura e sgombra da ostacoli.
- Non volare con **ANAFI** di notte.
- Non volare con ANAFI su aree urbane o in spazi aerei riservati quali aeroporti, stazioni ferroviarie, centrali elettriche, riserve nazionali, ecc.
- Controllare le condizioni atmosferiche: non far volare **ANAFI** in caso di pioggia, nebbia, neve o venti superiori a 14 metri al secondo o 50 km/h.
- A causa della modalità di funzionamento della sua videocamera verticale e del sensore a ultrasuoni, Parrot consiglia di non far volare ANAFI sull'acqua o altre superfici riflettenti (specchi, vetri, ecc.).

# <span id="page-16-0"></span>**INIZIO**

- 1. Caricare la batteria con il cavo USB-A/USB-C in dotazione e un alimentatore USB-A (non incluso nella confezione). I tempi di ricarica dipendono dalla potenza dell'alimentatore. Consultare il capitolo "Caricamento della batteria" di questa guida per ulteriori informazioni. Parrot consiglia di ricaricare sempre completamente la batteria intelligente prima di far volare
- 2. Se si desidera utilizzare il controller per avere un'esperienza completa con ANAFI, caricare Parrot Skycontroller 3.
- 3. Controllare che la zona di volo sia sicura e sgombra da ostacoli.
- 4. Per accendere il drone, posizionarlo su una superficie orizzontale piana e premere il pulsante di accensione.
- 5. a) Se si utilizza Parrot Skycontroller 3, aprire la parte centrale del controller per accenderlo, attendere la luce blu fissa, infine collegare il proprio dispositivo al controller con un cavo USB. Parrot consiglia di far volare ANAFI con Parrot Skycontroller 3 e un dispositivo per una migliore esperienza di volo.

b) Se non si desidera utilizzare il controller, collegare il proprio dispositivo alla rete Wi-Fi di ANAFI tramite le impostazioni della scheda Wi-Fi all'interno della custodia per il trasporto del drone - formato SSID: Anafi-xxxxx.

- 6. FreeFlight 6 viene eseguita automaticamente sul dispositivo e collega ANAFI a Parrot Skycontroller 3.
- 7. Verificare gli aggiornamenti software del drone e del controller.
- 8. Se necessario, calibrare ANAFI, Parrot Skycontroller 3 o entrambi, seguendo le istruzioni indicate sullo schermo del proprio dispositivo.
- 9. Verificare che l'area di volo sia sicura e libera da ostacoli, e che nessuno (persone, animali) transiti o sosti in prossimità di ANAFI.
- 10. Tenersi almeno a 2 m di distanza dal drone e premere il pulsante  $\circledast$ . Buon volo!

### <span id="page-17-1"></span><span id="page-17-0"></span>Decollo da terra

Posizionare ANAFI su una superficie piana, uniforme e libera da ostacoli.

Accenderlo, allontanarsi di almeno 2 m (6ft) da ANAFI e controllare che l'ambiente circostante sia perfettamente sgombro.

Premere il pulsante  $\circledast$  su **Parrot Skycontroller 3** o toccare il pulsante verde "DECOLLO" sullo schermo del proprio dispositivo.

decolla e si stabilizza a 1 m dal suolo, in attesa dei comandi del pilota.

## <span id="page-17-2"></span>Hand launch (decollo lanciato)

 $\triangle$  Prestare particolare attenzione durante il decollo lanciato (hand launch) di ANAFI. Con un drone in funzione nella mano, questa procedura è ritenuta sicura a condizione di non essere distratti o sorpresi da un evento esterno: concentrarsi su ciò che si sta facendo, rimanendo sempre consapevoli dell'ambiente circostante.

> Attivare l'opzione hand-launch dal menù "Interfaccia" in "PREFERENCES" di FreeFlight 6 (consultare il capitolo "PREFERENCES" – Interfaccia" di questa guida per ulteriori informazioni).

Accendere **ANAFI** e posizionarlo sulla propria mano, ben distesa, Sullo schermo del proprio dispositivo, il pulsante verde "DECOLLO" viene sostituito con uno di colore blu denominato "DECOLLO LANCIATO".

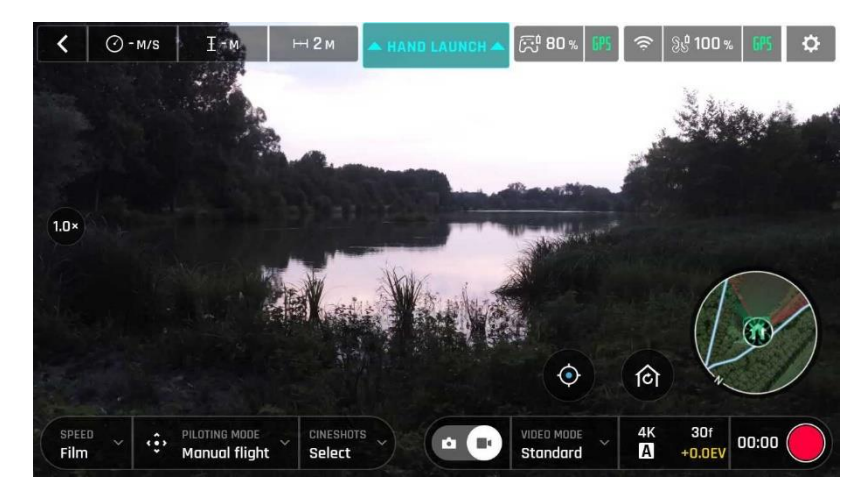

: Android Decollo Lanciato

Premere il pulsante  $\circledast$  su Parrot Skycontroller 3 o toccare il pulsante blu "DECOLLO LANCIATO" sullo schermo del dispositivo. Le eliche del drone iniziano a ruotare lentamente e lo schermo del dispositivo mostra un'animazione del decollo lanciato.

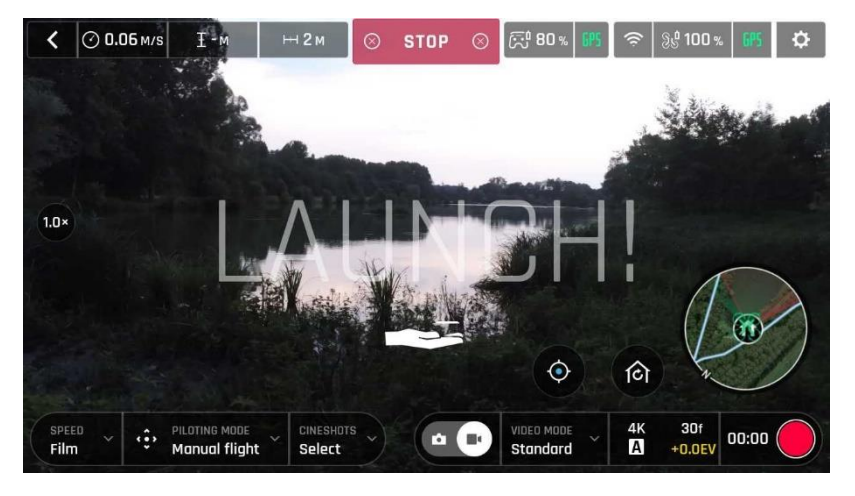

: animazione del decollo lanciato, Android

Sollevare brevemente e rapidamente ANAFI verso l'alto e in avanti con la propria mano aperta.

è in volo. Si stabilizza, in attesa dei comandi del pilota.

<span id="page-19-0"></span>**VOLO** 

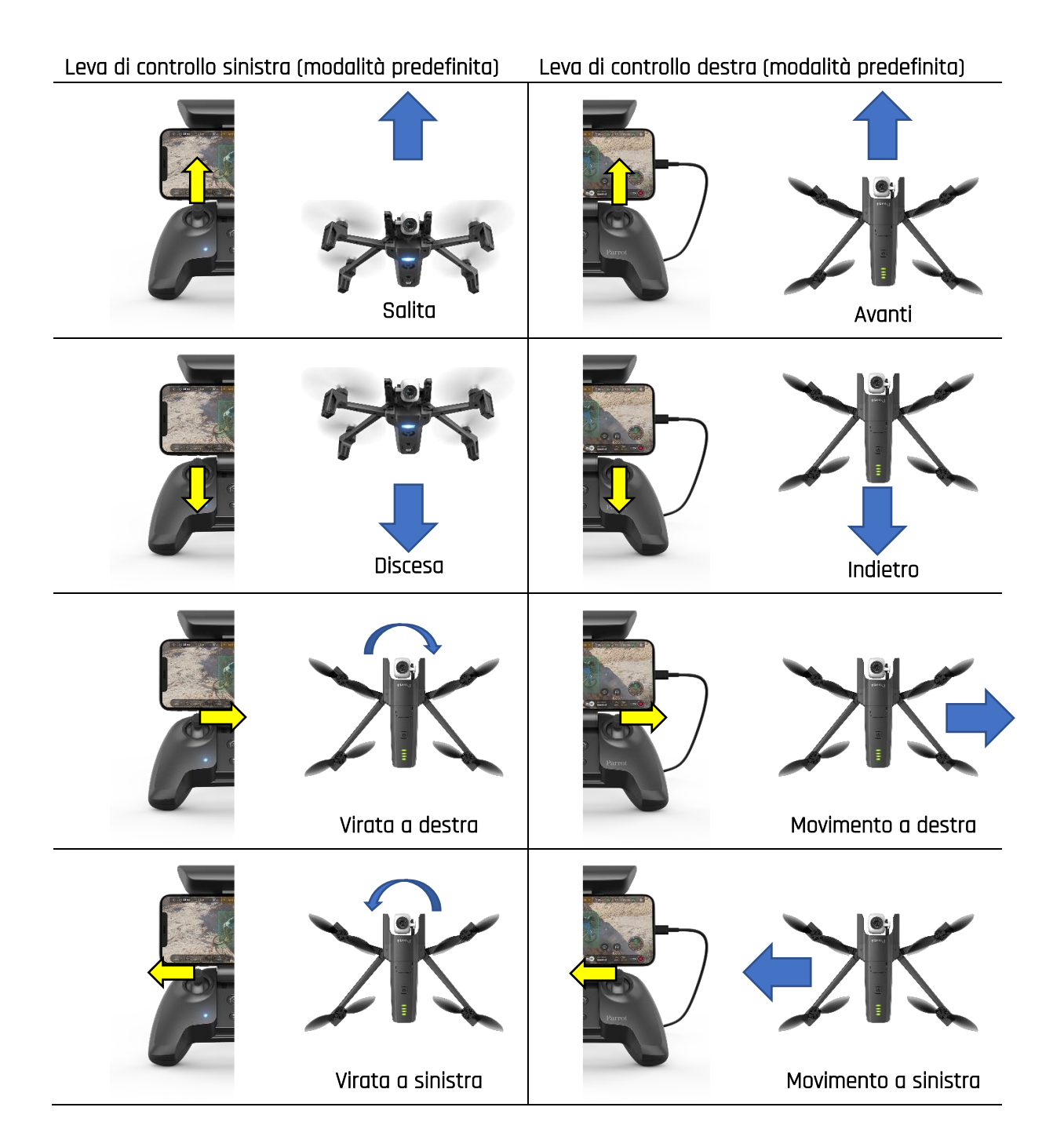

## <span id="page-20-0"></span>RITORNO AL PUNTO DI PARTENZA

Per riportare ANAFI nel punto di decollo, premere il pulsante  $\textcircled{\tiny{\textcirc}}$  su Parrot Skycontroller 3 o toccare l'icona  $\circledast$  sullo schermo del proprio dispositivo.

ANAFI si alza a 20 metri sopra il punto di decollo (se l'altitudine era inferiore) e torna nel punto di decollo.

Nella modalità Seguimi (Follow Me) (acquisto in-app), quando il pulsante  $\circledast$  o l'icona sono attivati, ANAFI torna indietro fino alla posizione del pilota.

## <span id="page-20-1"></span>**ATTERRAGGIO**

Far volare ANAFI direttamente su una superficie piana, uniforme e libera da ostacoli, premere il pulsante  $\textcircled{\tiny{\textcircled{\tiny{}}} }$  su Parrot Skycontroller 3 o toccare il pulsante arancione "ATTERRAGGIO" sullo schermo del proprio dispositivo.

ANAFI atterra.

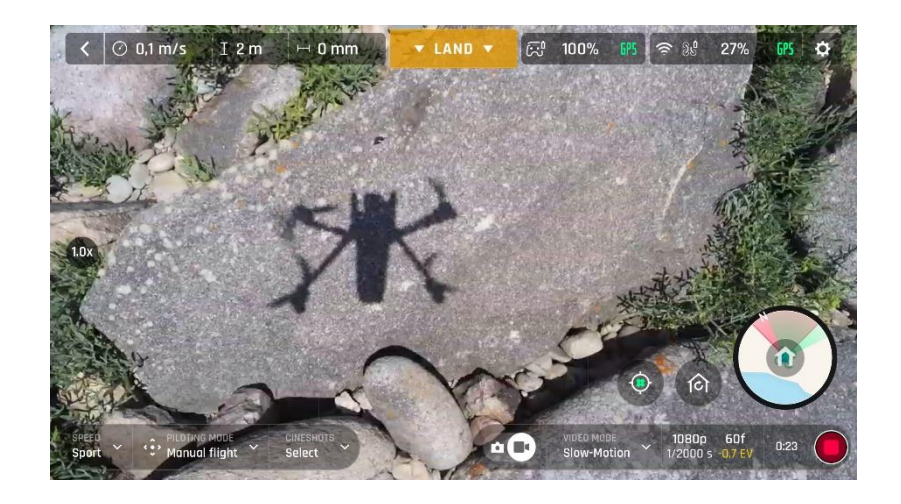

# <span id="page-21-0"></span>**BATTERIA LIPO INTELLIGENTE**

La batteria LiPo intelligente di ANAFI viene preinstallata sul drone e dev'essere reinserita nella stessa direzione, con i LED e il pulsante di accensione verso l'alto, per evitare danni elettrici irreversibili alla batteria, al drone o a entrambi.

La batteria intelligente può essere ricaricata installata su ANAFI o meno. Tuttavia, occorre rimuoverla dal drone per accedere alla scheda di memoria microSD. Consultare il capitolo "Recupero supporti multimediali" di questa guida per ulteriori informazioni.

 $\triangle$  Durante la manipolazione di ANAFI, assicurarsi di non esercitare mai pressione e in genere evitare di toccare la videocamera e il giunto inclinabile, ossia i componenti più delicati del drone. Le seguenti indicazioni saranno di aiuto per manipolare il drone e la batteria in modo sicuro.

### <span id="page-21-1"></span>Rimozione della batteria

Per rimuovere la batteria intelligente dal drone, aprire i bracci posteriori di ANAFI. Sistemare il drone su una superficie piana e uniforme (ad es. un tavolo), quindi premere con il pollice il pulsante che collega la batteria al corpo del drone. Far scorrere delicatamente il pollice e la batteria verso la parte posteriore di ANAFI. Quando il gancio del pulsante è disinserito dal corpo del drone, rimuovere la batteria da ANAFI.

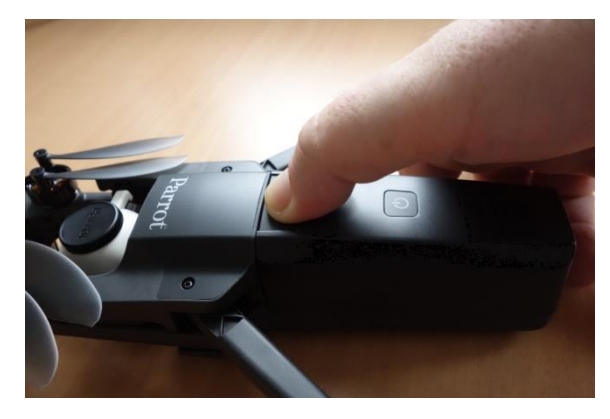

ANAFI: rimozione della batteria

### <span id="page-22-0"></span>Installazione della batteria

Per reinstallare la batteria intelligente sul drone, aprire i bracci posteriori di ANAFI. Poggiare il drone su una superficie piana e uniforme (ad es. un tavolo), quindi allineare i tre ganci della batteria alle fessure corrispondenti. Posizionare il proprio dito medio sul logo Parrot di ANAFI e il pollice sul retro della batteria intelligente. Premere con le due dita fino a percepire un clic di avvenuto aggancio della batteria al corpo del drone. Fatto!

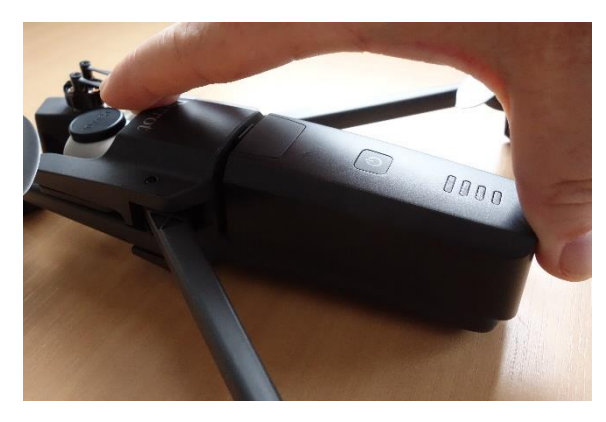

: installazione della batteria

### <span id="page-22-1"></span>Caricamento della batteria

Per caricare la batteria LiPo intelligente di ANAFI, utilizzare il cavo USB-A/USB-C incluso per collegarla a una fonte di alimentazione. Questo pratico cavo consente di caricare la batteria da:

- o una presa a muro, tramite un adattatore di corrente (non incluso nella confezione);
- o una porta USB-A di un PC fisso o portatile;
- o una porta USB-A di una batteria portatile.

Tempi di ricarica indicativi in base alla sorgente di alimentazione (a 20°C):

- Adattatore AC (5 V 3 A): 150 210 minuti;
- porta USB-A del computer o della batteria portatile: 270 320 minuti.

La batteria intelligente di ANAFI può essere ricaricata anche attraverso un adattatore Power Delivery, con un cavo USB-C/USB-C (non incluso nella confezione). Con questa configurazione, il tempo di ricarica completo può essere ridotto a 105 minuti.

Quando la batteria intelligente di ANAFI è collegata ad una sorgente di alimentazione ed è in carica, i 4 LED indicano in tempo reale il livello di carica:

- 
- 
- 
- LED 1, 2 e 3 fissi, LED 4 lampeggiante: la batteria è tra lo 75 e il 100% di carica;
- batteria collegata e LED spenti: la batteria è carica.

- LED 1 lampeggiante: la batteria è tra lo 0 e il 25% di carica;

- LED 1 fisso e LED 2 lampeggiante: la batteria è tra lo 25 e il 50% di carica;
- LED 1 e 2 fissi, LED 3 lampeggiante: la batteria è tra lo 50 e il 75% di carica;
	-
	-

### **ANAFI**

Allo stesso modo, quando la batteria non è installata su ANAFI, è possibile controllare il livello di carica in qualsiasi momento premendo il suo pulsante di accensione:

- 
- 2 LED fissi accesi: la batteria è tra lo 25 e il 50% di carica;
- 3 LED fissi accesi: la batteria è tra lo 50 e il 75% di carica;
- 4 LED fissi accesi: la batteria è tra il 75 e il 100% di carica.

- 1 LED fisso acceso: la batteria è tra lo 0 e il 25% di carica;

- 
- 

Per finire, la stessa logica viene applicata quando la batteria LiPo intelligente è installata sul drone e quando ANAFI è acceso. Il numero dei LED fissi consente di stimare il tempo di volo rimanente:

- 1 LED fisso acceso: autonomia di volo residua inferiore a 6 minuti; - 2 LED fissi accesi: autonomia di volo residua tra 6 e 12 minuti;
- 3 LED fissi accesi: autonomia di volo residua tra 12 e 18 minuti;
	- 4 LED fissi accesi: autonomia di volo residua tra 18 e 25 minuti;

### <span id="page-23-0"></span>Manutenzione della batteria e sicurezza

Come precedentemente visto, la batteria intelligente di ANAFI è all'avanguardia come tutti gli altri componenti della videocamera 4K HDR volante.

Il suo firmware può essere aggiornato, così come quello del drone e del controller, e dispone di una modalità di protezione progettata per aumentarne durata e facilitarne la manutenzione. Preferibilmente, se non utilizzate per un periodo prolungato, le batterie devono essere conservate con metà carica. Se non viene utilizzata per 10 giorni, la batteria intelligente di ANAFI si scarica da sole, se necessario, fino al 65%, in un intervallo di 48 ore. In altre parole, dopo un massimo di 12 giorni di inattività, la batteria intelligente "si iberna" con un livello di carica mai superiore al 65%. Dopo 12 giorni di inutilizzo, il pulsante di accensione della batteria di ANAFI non attiva più i LED del livello di carica. La batteria infatti dovrà essere ricaricata per uscire dalla modalità di protezione e riprendere a funzionare, così come descritto nei paragrafi precedenti: questo comportamento preserva la batteria nel tempo. Parrot consiglia di eseguire sempre una carica completa della batteria intelligente prima di volare con ANAFI.

Come tutte le altre batterie LiPo, quella di **ANAFI** dev'essere manipolata, trasportata e conservata con cura:

- non lasciare mai una batteria incustodita durante la carica;
- non esporre mai una batteria a temperature eccessivamente basse o alte;
- non ricaricare mai una batteria ancora calda dopo l'utilizzo (attendere almeno 20 minuti);
- non usare o ricaricare mai una batteria danneggiata o gonfia;
- riporre sempre la batteria in un luogo asciutto e ventilato, a una temperatura di circa 20°C;
- trasportare sempre la batteria in una borsa o custodia ignifuga (se non installata su **ANAFI**, può essere trasportata con il drone, nella sua valigetta).

Infine, si noti che la batteria intelligente di **ANAFI** può essere ricaricata soltanto in ambienti con una temperatura tra +10°C e +45°C e che, utilizzando **ANAFI** con temperature prossime a 0°C, la batteria riduce la sua autonomia di volo. Per ridurre al minimo questa lieve perdita di capacità della batteria, tenerla calda il più possibile prima di iniziare un volo in un ambiente freddo.

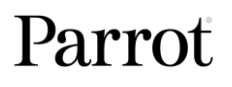

 $\triangle$  Se la batteria ha un comportamento non conforme agli elementi contenuti in questo capitolo e se non riesce ad alimentare ANAFI, occorre ripristinare la batteria: collegarla a una fonte di alimentazione con il cavo in dotazione, quindi tenere premuto il pulsante di accensione della batteria per 15 secondi (indipendentemente dal comportamento dei LED) e rilasciare il pulsante. I LED della batteria lampeggeranno rapidamente, uno dopo l'altro, alternando verde e rosso: il ripristino è completato!

## <span id="page-25-0"></span>RECUPERO DEL SUPPORTO MULTIMEDIALE

è dotato di una scheda di memoria microSD da 16 GB, che consente di riprendere foto e video e trasferirli comodamente sul proprio computer. Questo capitolo spiega come estrarre la microSD da , come recuperare foto e video dalla scheda microSD e come reinstallarla nel drone.

### <span id="page-25-1"></span>Estrarre la scheda microSD

Per estrarre la scheda microSD da ANAFI, la batteria dev'essere rimossa dal drone. Fare riferimento al capitolo "Rimozione della batteria" di questa guida per i dettagli.

Rimuovendo la batteria dal corpo del drone, si scopre il vano della microSD, il quale è protetto da una piccola chiusura in metallo.

Spostarla con un dito verso il retro di ANAFI per aprirla, si avvertirà un leggero scatto. Sollevare la parte frontale della chiusura per aprire il vano. Raggiungere la scheda microSD ed estrarla. Un simbolo a forma di lucchetto aperto e una freccia, situato a sinistra del vano microSD, indica come far scorrere la chiusura per aprirla.

### <span id="page-25-2"></span>Recupero di foto e video

Utilizzare l'adattatore microSD/SD in dotazione per trasferire sul proprio computer i video e le foto registrate con **ANAFI**. Inserire la scheda microSD nell'adattatore, come per qualsiasi altra scheda SD: accedere ai video e alle foto tramite un lettore di schede o dalla porta SD del proprio computer. Copiare i video e le foto sulla memoria del proprio computer per modificarli, archiviarli e gestirli.

 $\Delta$  La scheda microSD da 16 GB inclusa consente di registrare poco più di 20 minuti di video in risoluzione 4K. Per questo motivo, Parrot consiglia di fare un backup delle foto e dei video svuotando la scheda microSD da 16 GB dopo ogni volo, per avere sempre spazio disponibile per riprendere nuove immagini fisse o in movimento.

### <span id="page-25-3"></span>Installazione della scheda microSD

Per reinstallare la scheda microSD nel suo vano, aprire la chiusura metallica così come fatto in precedenza per estrarla da ANAFI. Inserire la scheda microSD nel vano: assicurarsi che i contatti metallici della scheda siano rivolti verso il basso e posizionati sui contatti del drone. Il lato più corto della scheda microSD dev'essere rivolto verso il retro del drone.

Ribaltare la chiusura metallica sulla scheda microSD. Premere delicatamente con un dito sulla chiusura e farla scivolare verso la parte frontale di ANAFI per chiuderla e bloccarla, si avvertirà un leggero scatto. Un simbolo a forma di lucchetto chiuso e una freccia, situato a destra del vano microSD, indica come far scorrere la chiusura per chiuderla.

## <span id="page-26-0"></span>Schede microSD compatibili

Le seguenti schede microSD sono state ampiamente testate dai team di Parrot e completamente compatibili con le ultime versioni del firmware di ANAFI:

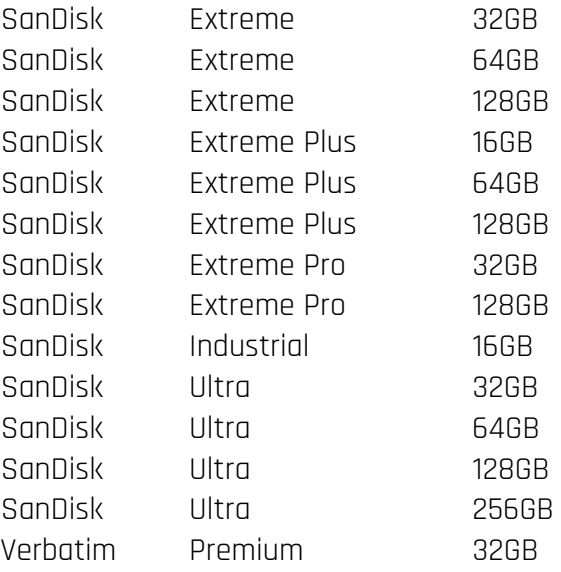

Consultare la documentazione Parrot online per una lista aggiornata delle schede microSD compatibili.

# <span id="page-27-0"></span>**INTRODUZIONE DI FREEFLIGHT 6**

L'interfaccia HUD (head-up display - visore a sovrimpressione) di FreeFlight 6 è il compagno perfetto di ANAFI. Permette di accedere a tutte le eccezionali funzioni di ANAFI dallo schermo del proprio dispositivo, con il tocco di un dito.

Questo capitolo esplora le funzionalità di FreeFlight 6, iniziando con la presentazione delle barra superiore e inferiore dell'HUD (iOS e Android).

Accedere all'HUD toccando "VOLA" in basso a destra della pagina iniziale di FreeFlight 6.

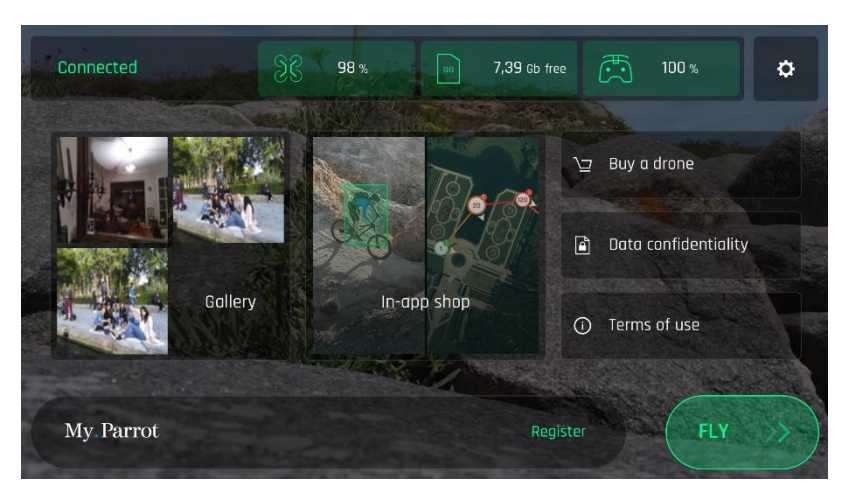

FreeFlight 6: iOS pagina iniziale

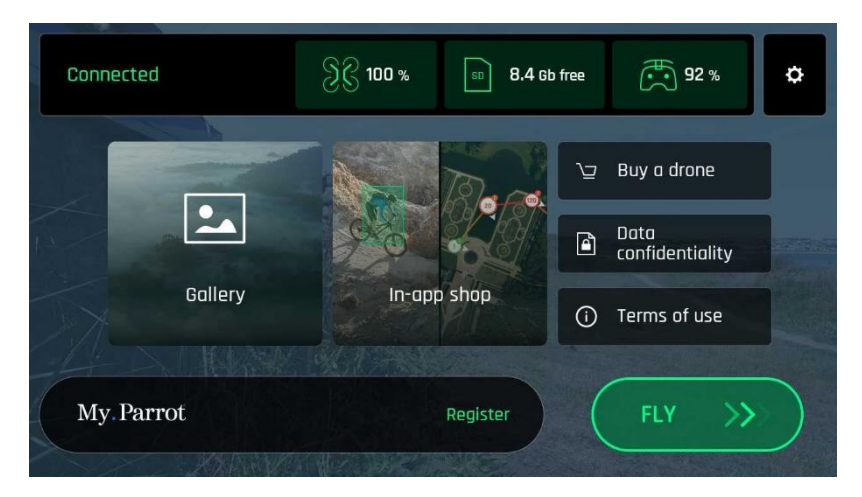

FreeFlight 6: Android pagina iniziale

### <span id="page-28-0"></span>Presentazione dell'HUD su iOS (vista modalità video)

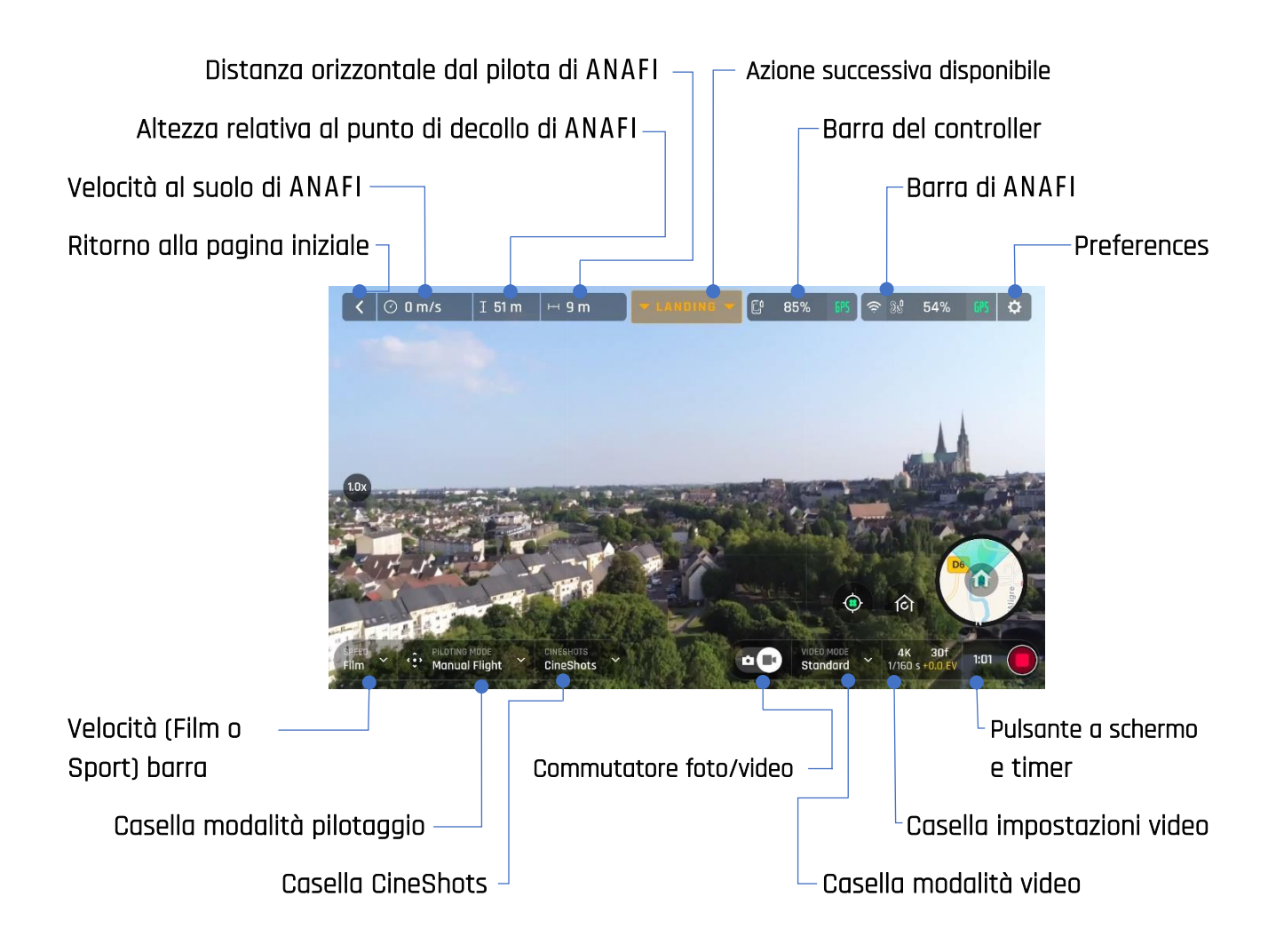

ANAFI e FreeFlight 6 sono ricchi di funzionalità accessibili dall'HUD. Prima di mostrare il menù "PREFERENCES" di FreeFlight 6, ecco una panoramica delle modalità video pilotaggio, CineShots, e Dronies.

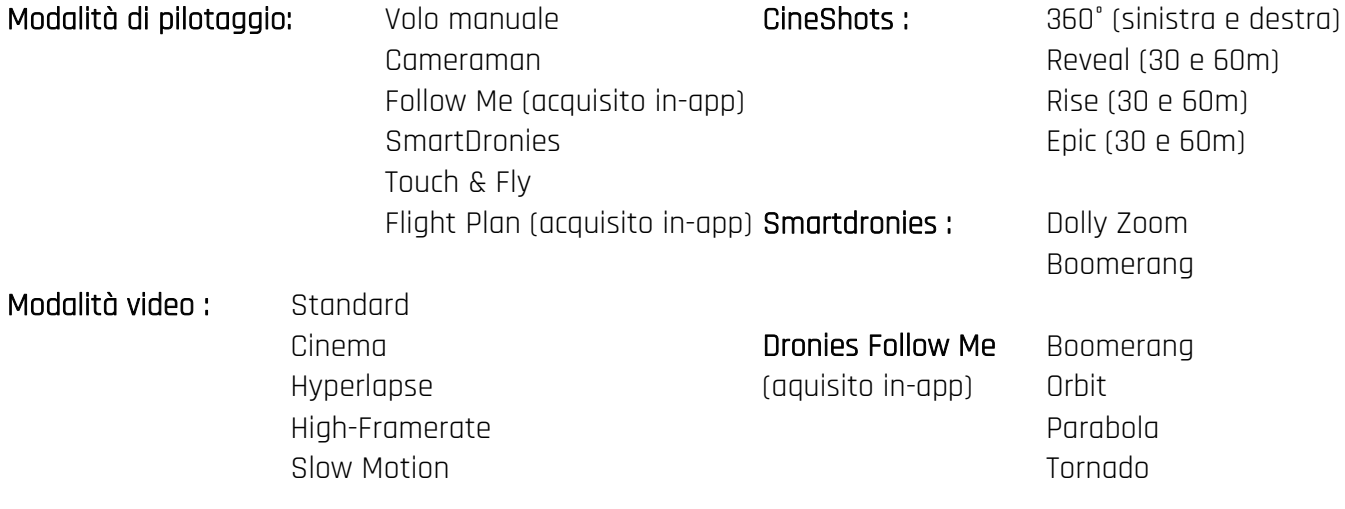

### **ANAFI**

L'HUD di Android di FreeFlight 6 mostra esattamente le stesse informazioni, pulsanti, leve e menù della versione iOS, ma con un aspetto grafico leggermente differente.

 $\triangle$  Si noti che le icone del GPS sono verdi in entrambe le acquisizioni schermo (iOS e Android). Ciò indica che il controller del drone (Parrot Skycontroller 3 o il dispositivo) e ANAFI sono entrambi sincronizzati a GPS e satelliti Glonass sufficienti per ottimizzare la stabilità del drone, soprattutto alle altitudini più elevate.

Parrot pertanto consiglia di controllare sempre che entrambe le icone GPS dell'HUD di FreeFlight 6 siano verdi (e non rosse), prima di procedere con il decollo di ANAFI.

## <span id="page-30-0"></span>Présentation du HUD Android (mode photo)

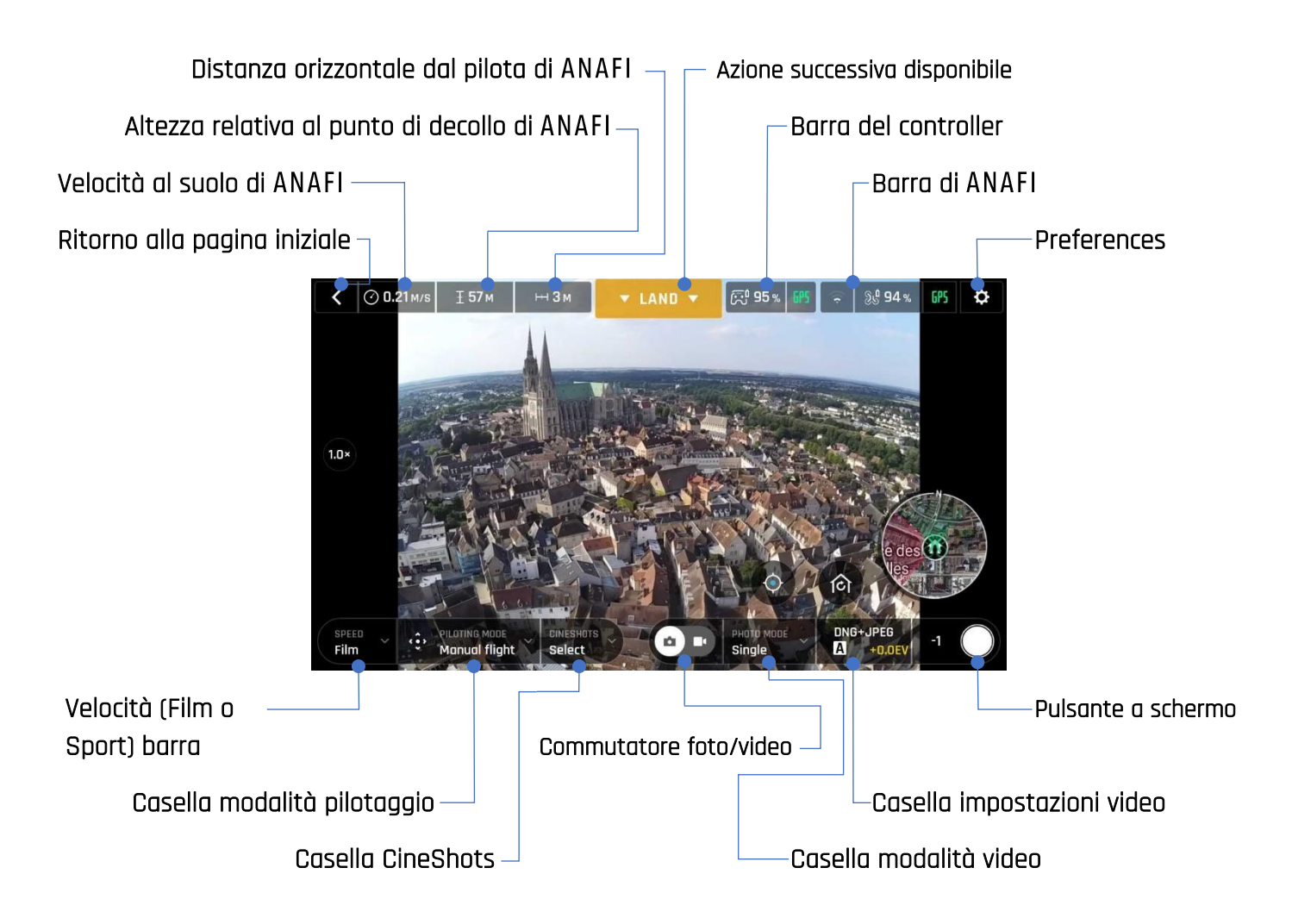

La modalità foto di ANAFI comprende una modalità scatto singolo e una modalità timer.

L'HUD di Android di FreeFlight 6 mostra esattamente le stesse informazioni, pulsanti, leve e menù della versione iOS, ma con un aspetto grafico leggermente differente.

 $\triangle$  Si noti che le icone del GPS sono verdi in entrambe le acquisizioni schermo (iOS e Android). Ciò indica che il controller del drone (Parrot Skycontroller 3 o il dispositivo) e ANAFI sono entrambi sincronizzati a GPS e satelliti Glonass sufficienti per ottimizzare la stabilità del drone, soprattutto alle altitudini più elevate.

Parrot pertanto consiglia di controllare sempre che entrambe le icone GPS dell'HUD di FreeFlight 6 siano verdi (e non rosse), prima di procedere con il decollo di ANAFI.

# <span id="page-31-0"></span>**PREFERENCES**

Accedere alle preferenze di FreeFlight 6 tramite l'icona all'estrema destra della barra superiore della pagine iniziale o quella dell'HUD. Le preferenze consentono di regolare ANAFI con precisione, per personalizzarlo e adattarlo ai propri stili di pilotaggio e ripresa.

Accedere al sottomenù Preferences dalla casella a sinistra dello schermo. Toccare una casella per selezionarla e accedere ai relativi elementi.

Per tutte le voci, i valori predefiniti (VP) sono segnati in grassetto.

### <span id="page-31-1"></span>Interfaccia

Le preferenze dell'interfaccia impostano il comportamento del controller e la quantità di informazioni che si desidera avere sull'HUD di FreeFlight 6. Inoltre, consentono di attivare l'opzione "Decollo lanciato".

Toccare un'opzione dell'elemento per selezionarlo.

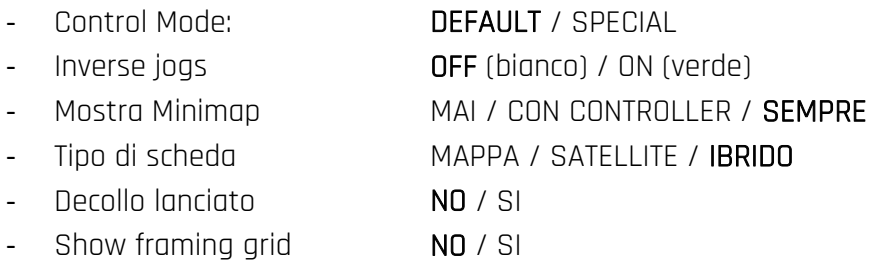

Tocca "RESET ALL INTERFACE PREFERENCES" in fondo alla pagina per reimpostare le preferenze

### <span id="page-31-2"></span>Pilotaggio

Le preferenze di pilotaggio impostano il comportamento di ANAFI, in ogni modalità di velocità. Toccare "FILM" o "SPORT" per selezionare la modalità di velocità desiderata.

Per ogni elemento, muovere il cursore per selezionare un valore o toccare la propria scelta in base alla curva inclinata.

- Max horizontal speed: Da 5° a 40° (VP): **10°** per **FILM**; **25°** per **SPORT**
- Max horizontal acceleration Da 80°/s a 300°/s (VP: 80°/s per FILM e SPORT)
- Velocità verticale max Da 0,5 m/s a 4 m/s (VP: **1 m/s** per **FILM; 2 m/s** per **SPORT**)
- Velocità di rotazione max. Da 10°/s a 200°/s (VP: 10° per FILM; 30° per SPORT)
- Camera tilt\nspeed Da 1°/s a 180°/s (VP: **10°** per **FILM**; 20° per SPORT)
- Curva inclinata  $NQ / SI (VP; SI$  per FILM; NO per SPORT)

Informazioni sulla Curva inclinata: attivarla per compiere virate più fluide. Questa è un'impostazione molto utile per le riprese.

Toccare "RESET ALL PILOTING PREFERENCES" in fondo alla pagina per ripristinare le preferenze.

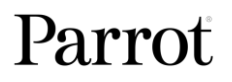

 $\triangle$  Si noti che i valori di "Max horizontal speed", "Max horizontal acceleration" e "Velocità verticale max." sono quelli che hanno maggior effetto sull'accelerazione di ANAFI e in generale sul comportamento in volo. I cursori corrispondenti diventano arancioni anziché verdi, avvertendo l'utente che le impostazioni selezionate richiedono estrema attenzione, elevate capacità di pilotaggio o entrambe le cose durante il volo con ANAFI. Il drone rimane sempre incredibilmente reattivo, ma con queste impostazioni estreme, accelera molto più rapidamente di quanto si possa immaginare: prestare particolare attenzione!

### <span id="page-32-0"></span>**Sicurezza**

Tramite le preferenze di sicurezza, è possibile impostare un'area di volo sicura e sgombra per **ANAFI**.

Impostare l'altitudine di volo massima di ANAFI con il cursore "Altitudine max". Questa impostazione è sempre attiva, indipendentemente dall'attivazione della funzione Geo-barrier (perimetro virtuale).

Per impostare una distanza massima del drone dal pilota, spostare il cursore "Distanza max." sul valore desiderato, quindi toccare SÌ per attivare la funzione Geo-barrier. Quando la funzione Geo-barrier è attiva, ANAFI si ferma automaticamente una volta raggiunta la massima distanza selezionata.

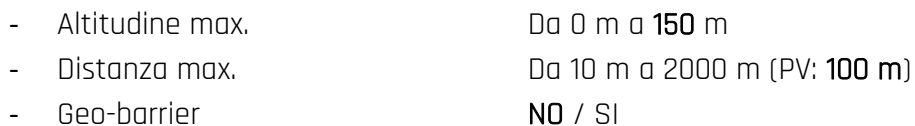

Toccare "RESET ALL SAFETY PREFERENCES" in fondo alla pagina per ripristinare le preferenze.

### <span id="page-32-1"></span>Camera

Le preferenze della videocamera consentono di selezionarne le opzioni per le modalità foto e video.

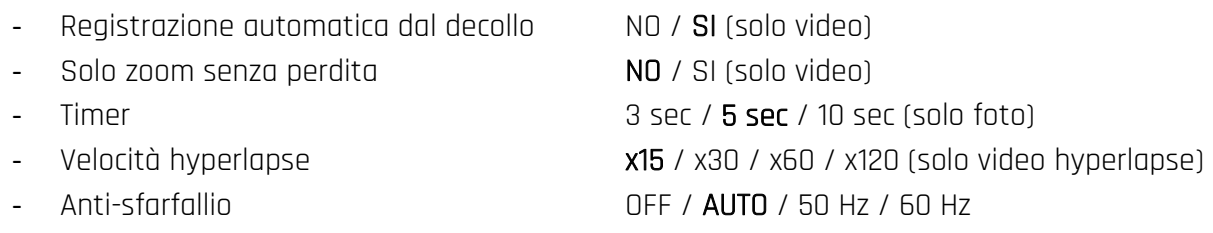

Informazioni sull'anti-sfarfallio: quest'impostazione e la tecnologia associata mirano a eliminare l'effetto sfarfallio che può verificarsi a causa di alcune luci artificiali. L'opzione "AUTO" dovrebbe funzionare per la maggior parte degli utenti ma, in base al proprio Paese, è possibile provare altre impostazioni, nel caso in cui ci si senta disturbati dall'effetto sfarfallio sullo schermo del proprio dispositivo, nei video con luci artificiali o entrambi.

Toccare "RESET ALL CAMERA PREFERENCES AND SETTINGS" in fondo alla pagina per ripristinare le preferenze

### <span id="page-32-2"></span>Rete

Le preferenze di rete consentono di cambiare il nome della rete Wi-Fi, la password e la banda di ANAFI.

- Nome della rete Toccare il campo per modificare il nome della rete di **ANAFI**.
- Password Toccare la casella per cambiare la password della rete.
- Wi-Fi range TUTTO / 2.4 GHz / 5 GHz / MANUALE

**ANAFI** 

# <span id="page-33-0"></span>**VIDEO E FOTO**

 è dotato di una videocamera all'avanguardia 4K, stabilizzata su 3 assi, che offre immagini fisse o in movimento incredibilmente nitide, grazie al sensore CMOS 1/2.4'' CMOS da 21 MP.

L'obiettivo della camera include elementi asferici a bassa dispersione, che riducono le aberrazioni cromatiche e i riflessi, garantendo l'eccellenza in ambito ottico per un sistema di imaging in volo così piccolo e versatile.

Sebbene sia possibile riprendere e scattare foto usando il proprio dispositivo come unico controller di , si raccomanda di usare sempre Parrot Skycontroller 3 unitamente al proprio dispositivo, per delle registrazioni video e degli scatti fotografici in volo con controlli migliori, più precisi e più sicuri.

## <span id="page-33-1"></span>Realizzare video

Per impostazione predefinita, ANAFI e FreeFlight 6 sono impostati per registrare video non appena ANAFI decolla. Tutto ciò che occorre fare per iniziare a girare un video è far decollare ANAFI nel cielo!

Tuttavia, in base ai soggetti da riprendere, **ANAFI** e **FreeFlight 6** offrono una vasta gamma di impostazioni, da quelle completamente automatiche alle opzioni manuali professionali, per sfruttare al meglio qualsiasi situazione.

## Se necessario, toccare la levetta foto/video al centro della barra inferiore dell'HUD per cerchiare l'icona della camera (a destra) di bianco.

### Le principali opzioni di ripresa sono due, accessibili dall'HUD di FreeFlight 6.

In primo luogo, selezionare una modalità video toccando la casella corrispondente sull'HUD. Le opzioni vengono visualizzate sul proprio dispositivo, come mostrato nella schermata sottostante. Toccare una modalità video per selezionarla, quindi toccare di nuovo la casella modalità video per confermare la scelta.

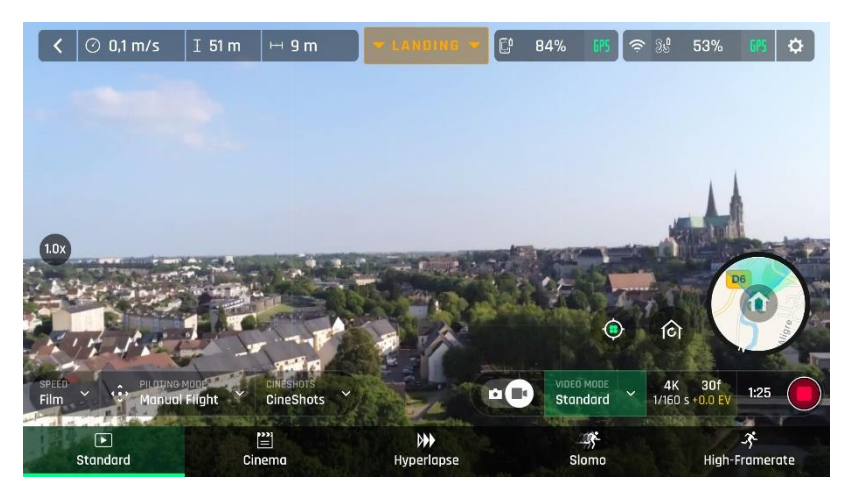

Menù modalità video, iOS

In secondo luogo, selezionare una risoluzione video e un valore di framerate (fps - frame al secondo) dalla casella corrispondente dell'HUD.

Toccare la casella impostazioni video per richiamare le singole caselle di risoluzione video e fps.

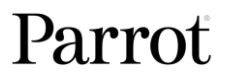

Toccare la casella risoluzione video per accedere alle risoluzioni video disponibili e selezionarne una toccandola.

Toccare la casella fps per accedere ai valori fps disponibili e toccarne uno per selezionarlo. Toccare di nuovo la casella delle impostazioni per chiudere le sotto-caselle e confermare le proprie scelte.

I valori delle risoluzioni video e degli fps disponibili dipendono dalla modalità video scelta:

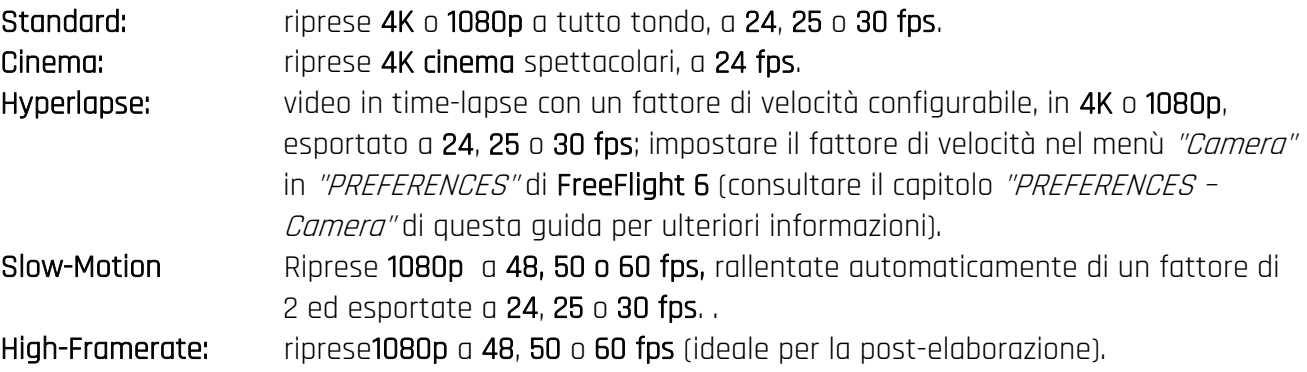

Nelle seguenti schermate, è attiva la Modalità video standard: le risoluzioni video disponibili sono 4K (UHD) e 1080p (FHD), a 24, 25 o 30 fps, impostazioni disponibili toccando la casella "24 fps" in basso a destra dello schermo.

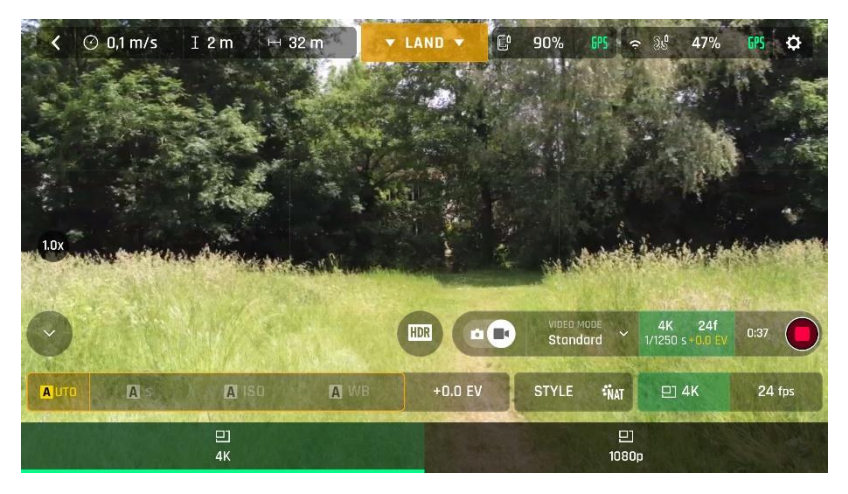

Menù modalità video standard, iOS

Quando si è soddisfatti delle impostazioni e dell'inquadratura, premere il pulsante fisico sulla destra di Parrot Skycontroller 3 (o toccare il pulsante a schermo dell'otturatore dell'HUD) per avviare le riprese.

Il tasto a schermo dell'otturatore dell'HUD mostrerà un'animazione ciclica tra un quadrato rosso e un cerchio rosso. Il timer si avvia.

Premere di nuovo il pulsante fisico (o quello a schermo dell'HUD) dell'otturatore per terminare la registrazione. Il tasto a schermo dell'otturatore dell'HUD torna fisso, rosso e rotondo. Il timer si reimposta.

### <span id="page-34-0"></span>Scattare foto

Per accedere alla videocamera di ANAFI, toccare la levetta photo/video al centro della barra inferiore dell'HUD, per cerchiare di bianco l'icona a sinistra della videocamera.

#### **ANAFI**

Sono disponibili due modalità foto con ANAFI: scatto singolo e timer.

### Inoltre, grazie al suo sensore CMOS da 21 MP, ANAFI offre due formati d'immagine principali:

- rettilineo in JPEG (fino a 16 MP);
- grandangolare da 21MP in JPEG e DNG (Digital NeGative: formato Adobe open standard RAW).

## Le principali opzioni fotografiche sono accessibili dall'HUD di FreeFlight 6.

In primo luogo, selezionare una modalità foto toccando la casella corrispondente sull'HUD. Le opzioni vengono visualizzate sul proprio dispositivo. Toccare una modalità foto, quindi toccare di nuovo la casella modalità foto per confermare la scelta.

Quando è selezionata la modalità "Single", il tasto a schermo dell'otturatore sull'HUD appare come un cerchio pieno bianco.

Quando è selezionata la modalità "Timer", il tasto a schermo dell'otturatore sull'HUD appare in formato numerico (sotto forma di timer pronto per il conto alla rovescia), dentro un cerchio bianco. Per impostazione predefinita, il timer è impostato su 5 secondi. È possibile cambiare questo valore nel menù "Camera" in "PREFERENCES" di **FreeFlight 6** (consultare il capitolo "PREFERENCES -Camera" di questa guida per ulteriori informazioni).

In secondo luogo, selezionare un formato foto dalla casella corrispondente nell'HUD. Toccare la casella impostazioni foto per richiamare le caselle impostazioni foto. Toccare l'ultima casella a destra dello schermo per accedere ai formati foto disponibili. Toccare un formato (JPEG RECT, o JPEG WIDE, o DNG+JPEG) per selezionarlo. Toccare di nuovo la casella impostazioni foto per chiudere le sotto caselle e confermare la scelta.

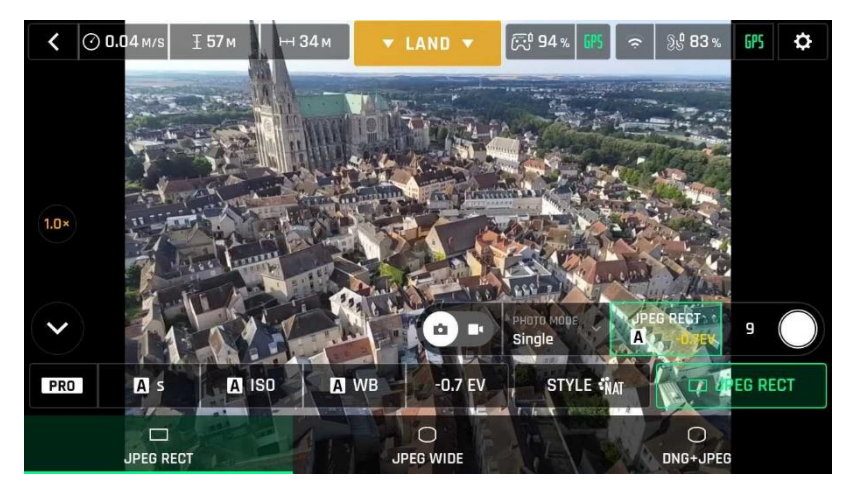

Android JPEG RECT

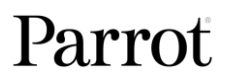

**ANAFI** 

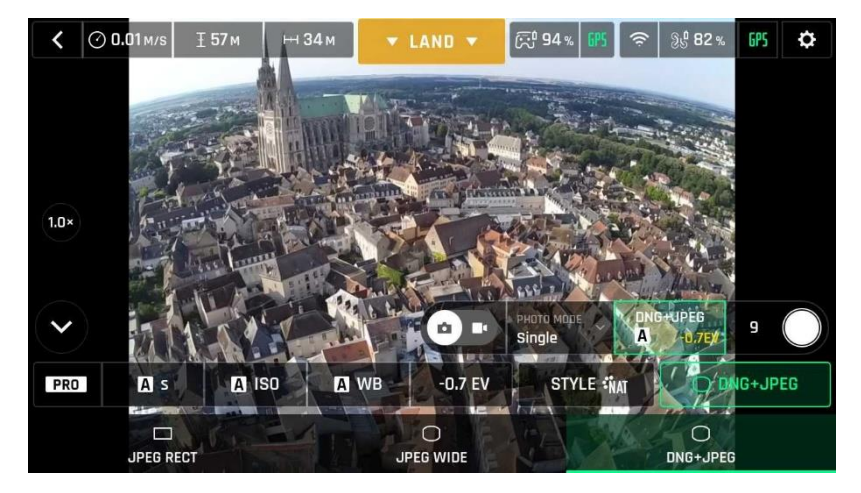

Android DNG+JPEG

Quando si è soddisfatti delle impostazioni e dell'inquadratura, premere il pulsante fisico sulla destra di Parrot Skycontroller 3 (o toccare il tasto a schermo dell'otturatore dell'HUD) per scattare una foto.

Nella modalità "Single", lo schermo lampeggia di bianco per confermare lo scatto di un'immagine.

Nella modalità "Timer", il timer del tasto a schermo dell'HUD inizia un conto alla rovescia, quindi lo schermo lampeggia di bianco per confermare lo scatto. Il timer del tasto a schermo dell'otturatore si reimposta.

Formati foto di

- JPEG RECT: formato 4:3, fino a 16 MP e campo visivo orizzontale 75.5° (HFOV) JPEG WIDE: formato 4:3, 21 MP, 84° HFOV – lo zoom è disabilitato per questo formato DNG+JPEG: formato 4:3, 21 MP, 84° HFOV – lo zoom è disabilitato per questo formato
- $\triangle$  L'opzione DNG+JPEG produce 2 file (1 DNG, 1 JPEG) per ogni azione dell'otturatore. Come per altri formati d'immagine RAW, DNG è un formato molto utile per l'elaborazione fotografica professionale. Infatti, i formati RAW conservano tutte le informazioni raccolte dai sensori fotografici, contrariamente ai formati JPEG, che sono rendering compressi ed elaborati di queste informazioni complete. Pertanto, le immagini RAW, come le DNG di ANAFI sono file di grandi dimensioni, ma offrono le migliori possibilità di post-elaborazione e ritocco.

## <span id="page-37-0"></span>INCLINAZIONE DEL GIUNTO E CONTROLLI ZOOM

## Due dei vantaggi principali di ANAFI sono la capacità di inclinazione del suo gimbal (giunto inclinabile a 180° da terra a cielo) e lo zoom. Questo capitolo descrive le due caratteristiche e le modalità per attivarle.

## <span id="page-37-1"></span>Controllo dell'inclinazione del gimbal

Il controllo di inclinazione del gimbal di ANAFI si attiva tramite il grilletto sinistro di Parrot Skycontroller 3. È disponibile in tutte le modalità video e foto e in tutte le modalità di pilotaggio manuale.

- Per orientare il gimbal verso terra, spingere il grilletto di controllo dell'inclinazione verso il basso.
- Per orientare il gimbal verso il cielo, tirare il grilletto di controllo dell'inclinazione verso l'alto.
- Per reimpostare l'inclinazione del gimbal in posizione orizzontale, premere il pulsante di reset ottico sulla sinistra di Parrot Skycontroller 3 (questa procedura reimposta anche il fattore zoom delle lenti a 1x).

### <span id="page-37-2"></span>Controllo dello zoom

Il controllo dello zoom di ANAFI viene attivato tramite il grilletto destro di Parrot Skycontroller 3. È disponibile in tutte le modalità video e in modalità foto JPEG RECT (con effetto sulla risoluzione finale delle proprie foto). La modalità foto WIDE implica l'uso e la renderizzazione di tutti i 21 MP del sensore CMOS di . Lo zoom è disattivato in entrambe le modalità foto WIDE.

- Per ingrandire un soggetto, spingere il grilletto dello zoom verso il basso.
- Per rimpicciolire, tirare il grilletto dello zoom verso l'alto.
- Premendo il tasto di reset ottico a sinistra di Parrot Skycontroller 3, si ripristina istantaneamente il fattore di zoom delle lenti a 1x(questa operazione ripristina anche l'inclinazione del gimbal in posizione orizzontale).

L'HUD di FreeFlight 6 fornisce informazioni di zoom precise, decimali per decimali e in qualsiasi momento, al centro del lato sinistro dello schermo, come mostrato nelle seguenti schermate – si noti che in questi esempi, il gimbal di ANAFI è inclinato completamente verso terra.

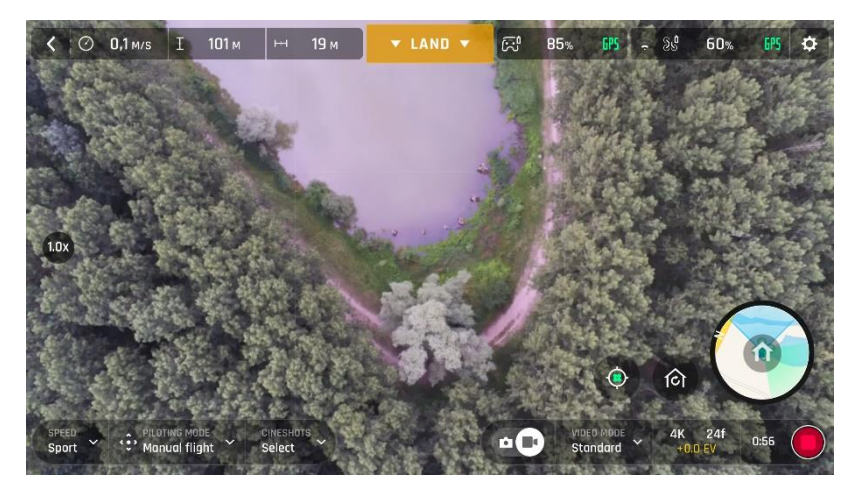

 $Z$ oom 1 $x$ ,  $4k$ ,  $i$ OS

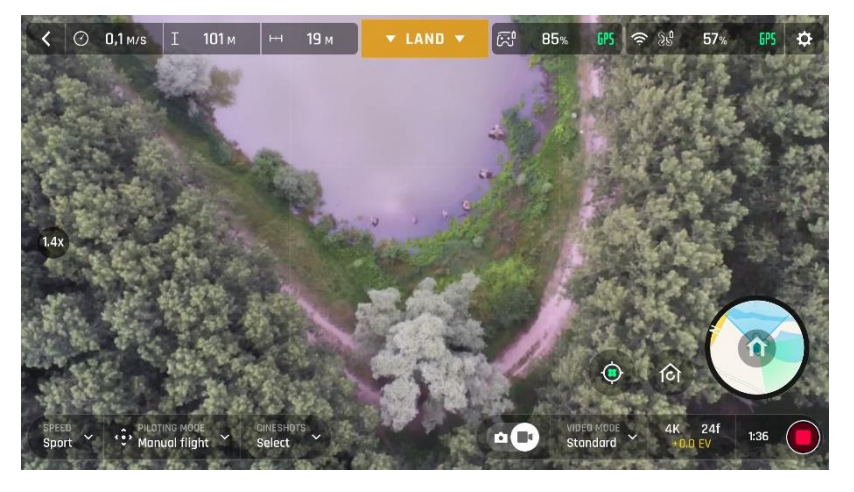

Zoom 1.4x, 4K, iOS

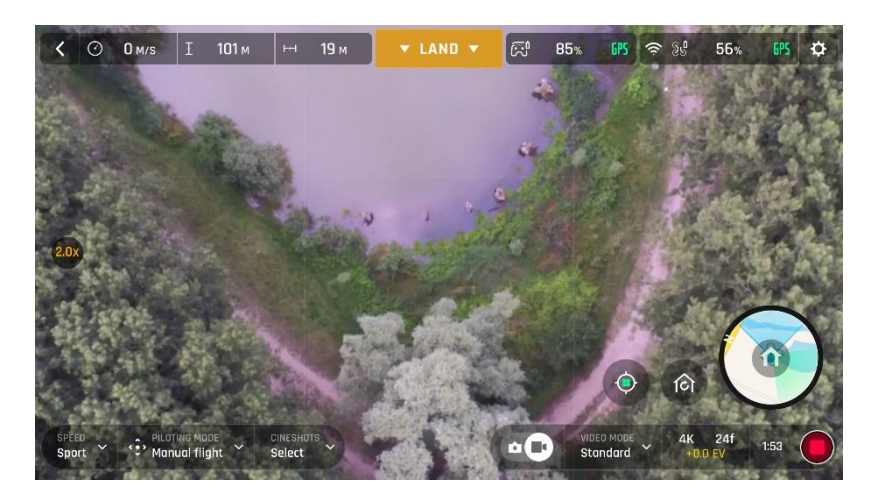

Zoom 2x, 4K, iOS

Come già accennato, ANAFI non offre capacità di zoom senza perdita di dati per le immagini: questo è disattivato per impostazione predefinita nei formati WIDE (JPEG e DNG+JPEG) e ha un effetto sulla risoluzione delle immagini nel formato JPEG RECT.

Al contrario, ANAFI dispone di un incredibile zoom senza perdita di dati per i video in 4K UHD (1.4x) e 1080p (2.8x).

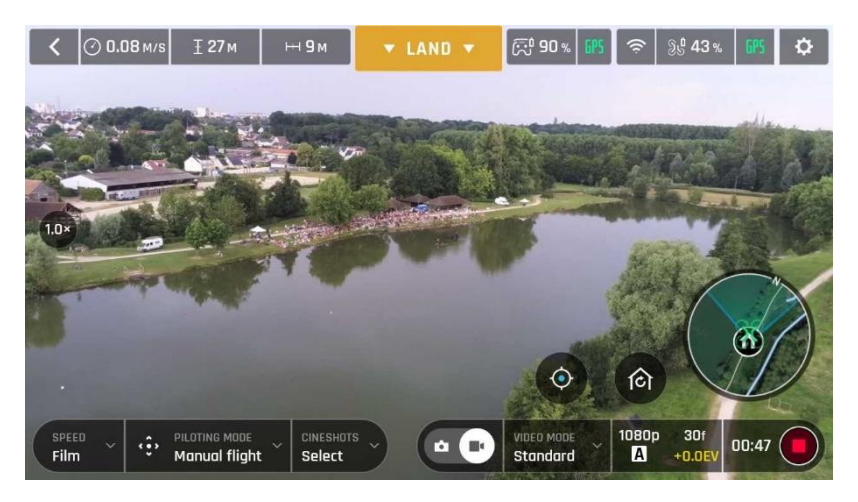

Zoom 1x, 1080p, Android

**ANAFI** 

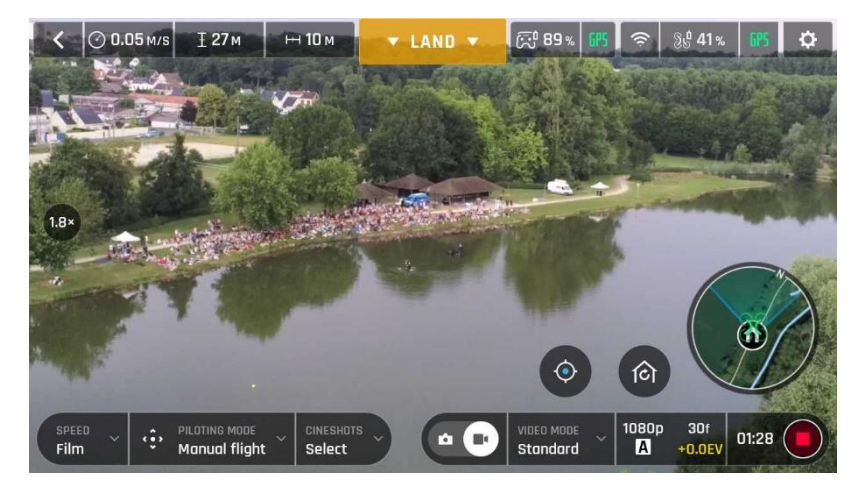

Zoom 1.8x, 1080p, Android

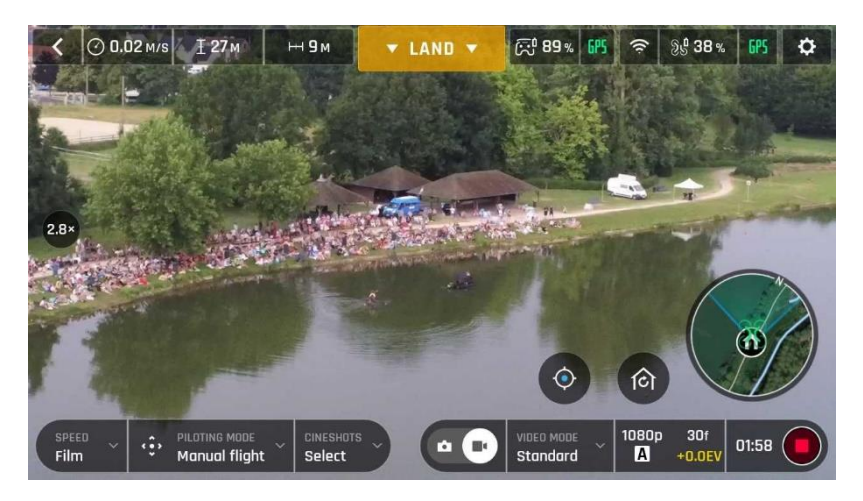

Zoom 2.8x, 1080p, Android

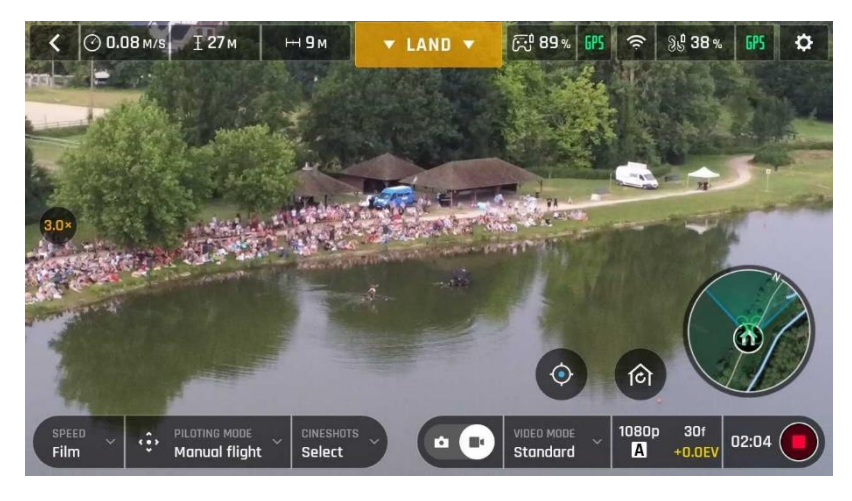

Zoom 3x, 1080p, Android

Si noti che in modalità video, con lo zoom senza perdita di dati attivo, l'indicatore al centro a sinistra dell'HUD diventa arancione invece che bianco.

## <span id="page-40-0"></span>**IMPOSTAZIONI DI IMAGING PROFESSIONALE**

è concepito per fornire video in 4K e foto da 21 MP bilanciati e di qualità, fin dall'inizio.

Tuttavia, gli appassionati di immagini e tutti i registri, videografi e fotografi professionisti, possono utilizzare le impostazioni di imaging professionale. Questo capitolo è concepito per aiutare a sfruttare le impostazioni manuali e sviluppare i propri stili di ripresa e fotografia.

Il valore di esposizione (EV) è l'unica impostazione accessibile in modalità Auto dal menù "Casella impostazioni foto/video" dell'HUD.

### <span id="page-40-1"></span>Valore esposizione (EV)

L'EV esprime l'oscurità o la luminosità generale di una fotografica o di un video. A +0.0 (zero) EV, ANAFI adatta automaticamente la velocità dell'otturatore e il valore ISO per offrire foto o video perfettamente bilanciati: né troppo scuro, né troppo luminoso.

### Toccare la casella "+0.0 EV" per attivare il cursore EV.

Far scorrere il dito sullo schermo per spostare l'EV verso valori negativi e scurire la propria foto o video.

Utilizzare i valori positivi per schiarire le immagini. Questa funzione può essere utile se si desidera riprendere una scena in controluce e sfumare l'ambiente circostante.

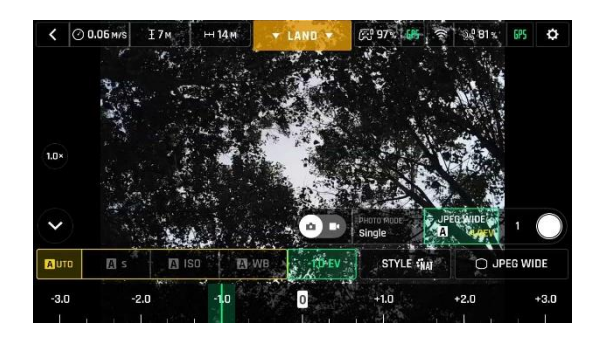

-1.0 EV, Android +1.0 EV, Android

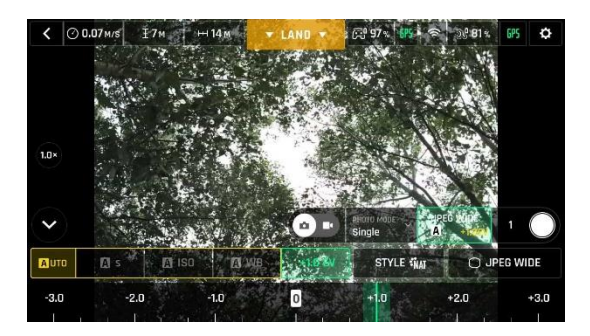

Per attivare ulteriori impostazioni, toccare "Auto", all'estrema sinistra della casella d'impostazioni foto/video. Le caselle delle impostazioni aggiuntive vengono sbloccate, vengono evidenziate in bianco e "Auto" viene sostituito con "Pro".

### **ANAFI**

## <span id="page-41-0"></span>Velocità dell'otturatore (s)

Il valore "s" si riferisce al tempo, in frazioni di secondi, durante il quale l'otturatore resta aperto per catturare un'immagine statica: questo è detto tempo di esposizione.

In modalità Auto, ANAFI seleziona la coppia migliore di velocità dell'otturatore e di ISO, in tempo reale, in base alla scena a alla luce disponibile. Di conseguenza, selezionando una velocità dell'otturatore, si disattiva anche la modalità Auto ISO.

Dato che l'apertura f/2.4 dell'obbiettivo di **ANAFI** lascia entrare molta luce, anche rispetto alla maggior parte degli obbiettivi SLR professionali, il drone può raggiungere valori "s" molto alti (fino a 1/10000s) e catturare azioni molto rapide. Può essere usato anche per eseguire scatti lenti, fino a 1 secondo in modalità foto.

Si noti che ANAFI può scattare foto o riprendere video quando non è in volo. Può essere addirittura tenuto in mano e usato come una fotocamera e videocamera stabilizzata e di qualità.

### Toccare la casella "s" per aprire il cursore dell'otturatore.

Selezionare un valore di ISO e velocità otturatore per uscire dalla modalità auto. Questa azione disattiva anche il cursore EV.

Impostare il valore "s" desiderato, quindi toccare la casella "ISO" per selezionare un valore ISO. Esperimento! Il display dell'HUD rispecchia le impostazioni selezionate. In caso di problemi, toccare Auto sul cursore "s" o "ISO" per tornare indietro all'esposizione automatica e riattivare il cursore EV.

### <span id="page-41-1"></span>Valore ISO (ISO)

Il valore ISO si riferisce alla sensibilità del sensore. Come abbiamo visto, è legato al valore della velocità dell'otturatore: entrami i cursori si attivano quando la modalità "Auto" viene disattivata, impostando quindi un valore per l'uno o per l'altro. Minore è il valore ISO, minore è la sensibilità del sensore, e minore è il rumore dell'immagine (grana digitale) Pertanto, in buone condizioni di illuminazione, come durante gli scatti all'esterno con la luce del sole, è sempre necessario selezionare valori di ISO bassi (100 o 200). La sensibilità del sensore aumenta con l'aumentare del valore ISO: ad esempio 3200 ISO può essere utilizzato per riprendere scene all'interno con scarsa illuminazione o, ad es., per scatti esterni al tramonto o all'alba.

Per impostazione predefinita, in modalità Auto, ANAFI adatta costantemente i valori di ISO e velocità dell'otturatore alla scena che si sta riprendendo. Tuttavia, impostare un valore ISO per una ripresa intera o una serie di riprese è molto utile per le registrazioni professionali.

### Toccare la casella ISO per aprire il cursore dell'otturatore.

Selezionare un valore di ISO e di velocità otturatore per uscire dalla modalità Auto. Questa operazione disattiva anche il cursore EV.

Impostare il valore ISO desiderato, quindi toccare la casella "s" per selezionare un valore dell'otturatore. Esperimento! Il display dell'HUD rispecchia le impostazioni selezionate. In caso di problemi, toccare Auto sul cursore "s" o "ISO" per tornare indietro all'esposizione automatica e riattivare il cursore EV.

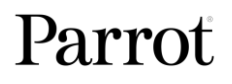

### <span id="page-42-0"></span>Bilanciamento del bianco (WB)

Il bilanciamento del bianco agisce sulla temperatura del colore della luce. Le luci fredde rendono i bianchi di colore blu. Le luci calde rendono i bianchi di colore giallo. Per impostazione predefinita, in modalità Auto WB, mantiene i bianchi della tonalità corretta, adattando in tempo reale i suoi valori di WB.

Tuttavia, impostare un valore WB per un intera registrazione è particolarmente utile per le riprese professionali: un WB stabile facilita la classificazione (trattamento del colore) dei video.

### Toccare la casella WB per aprire le opzioni di bilanciamento del bianco.

Selezionare l'opzione WB più adatta alle condizioni di ripresa, al soggetto o a entrambi. Il display dell'HUD rispecchia le impostazioni selezionate, aiutando nella scelta migliore.

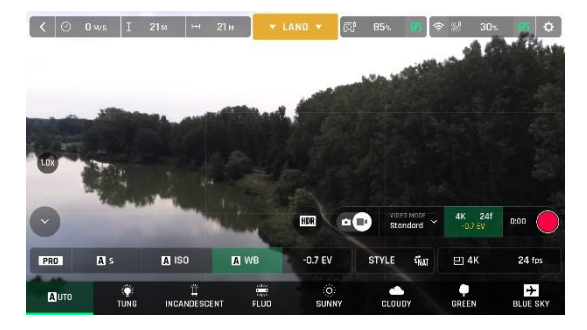

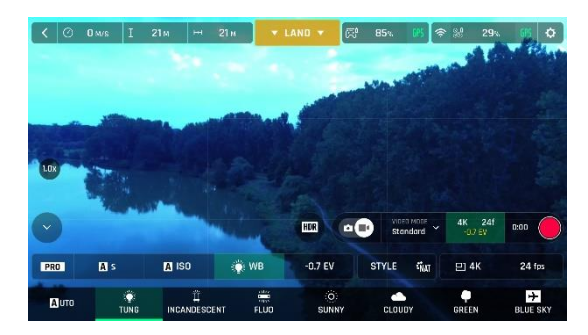

Auto WB, iOS Tungsten WB, iOS

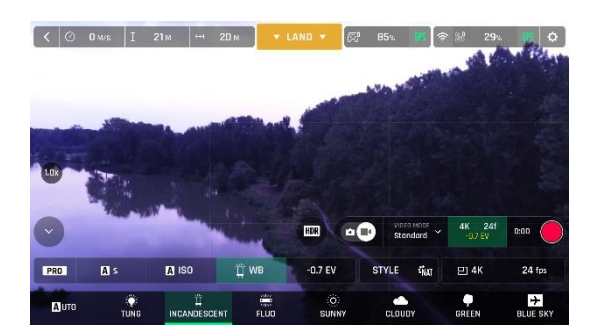

Incandescent WB, OS Fluorescent WB, iOS

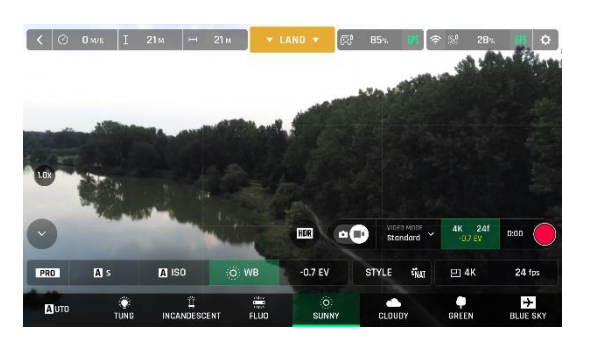

Sunny WB, iOS Cloudy WB, iOS

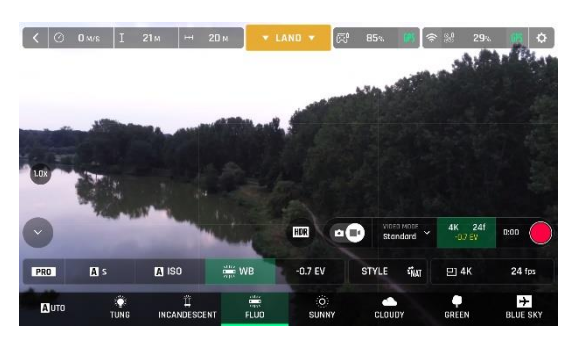

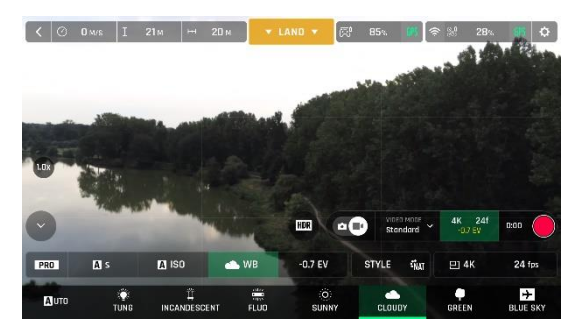

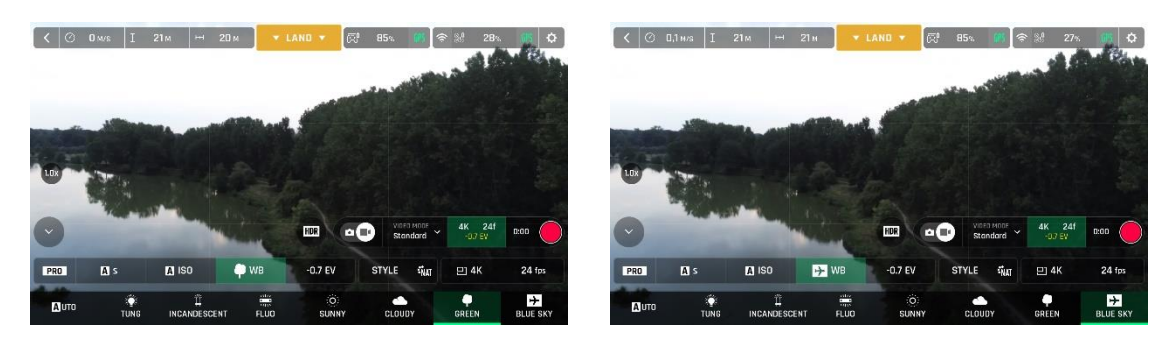

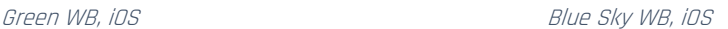

### <span id="page-43-0"></span>HDR

HDR (high dynamic range) è un'ulteriore fantastica funzione per valorizzare un video. L'opzione HDR è disponibile solo in modalità video Standard per il formato 4K (indipendentemente dai valori di framerate).

Per attivare l'opzione HDR, selezionare la modalità video Standard e la registrazione 4K dalle caselle corrispondenti della barra inferiore dell'HUD. Un icona HDR bianca e circolare appare sullo schermo del proprio dispositivo, a sinistra del grilletto foto/video.

Toccare questa icona: diventa verde e viene visualizzato un avviso di HDR in nero all'interno di una casella gialla, sul lato destro dello schermo. Premere il pulsante fisico dell'otturatore sul proprio Parrot Skycontroller 3 (o il tasto a schermo sull'HUD) per iniziare la registrazione in HDR.

Toccare di nuovo l'icona circolare per disattivare l'HDR. La casella gialla HDR scompare dallo schermo.

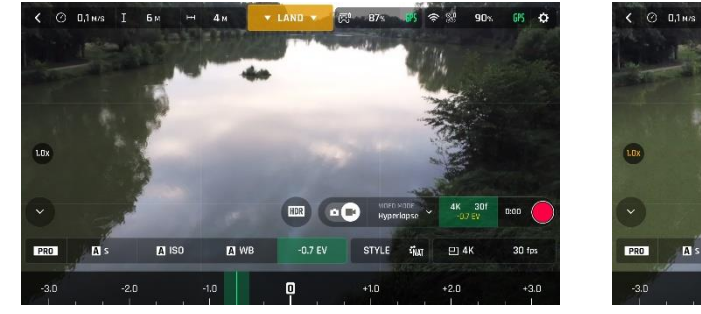

HDR disattivato, iOS HDR attivato, iOS

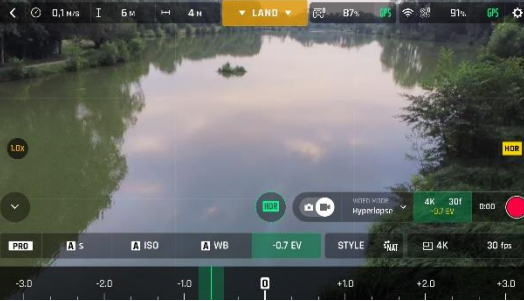

### Si noti che l'attivazione (o la disattivazione) dell'HDR interrompe qualsiasi registrazione in corso.

## <span id="page-43-1"></span>P-LOG

Con **ANAFI** è possibile selezionare uno stile di immagini alternativo rispetto a quello naturale (preimpostato), sia in modalità foto che in quella video. Questo stile alternativo è denominato "P-LOG". Questa funzione rende le immagini un po' meno contrastate: lo stile P-LOG è ideale per i video che si desidera modificare ed elaborare utilizzando strumenti di qualità professionale e filtri.

### Attivare lo stile "P-LOG" dalla casella "Style" del menù impostazioni video/foto.

Per reimpostare lo stile naturale, selezionare "Natural". Provare a riprendere la stessa scena con entrambe le impostazioni per capire qual è la scelta migliore.

# <span id="page-44-0"></span>**CINESHOTS**

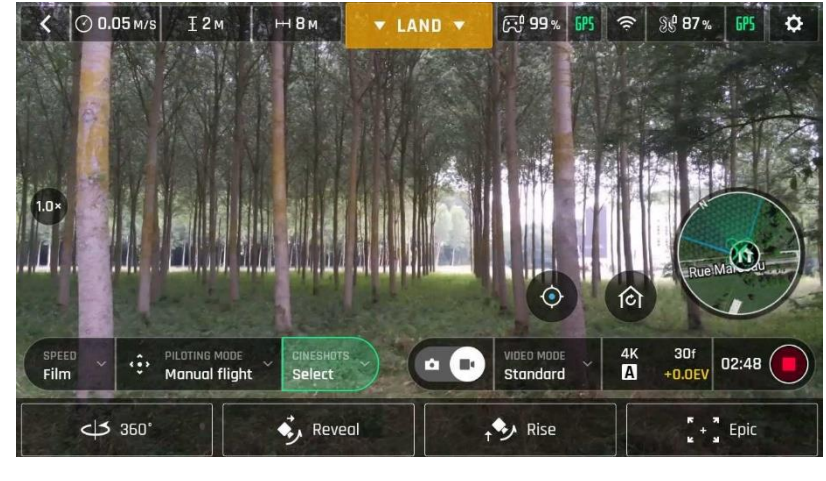

dispone di una serie di scatti automatici, che consentono di riprendere scene in modo professionale.

#### Menù CineShots, Android

Assicurarsi di avere selezionato l'impostazione video desiderata, controllare che la registrazione sia in corso e toccare "CineShots" nella barra inferiore dell'HUD per accedere alla funzionalità. Toccare un CineShot per selezionarlo. Per ognuno, sono disponibili due opzioni.

#### <span id="page-44-1"></span>360

Il CineShot 360° è autoesplicativo: quando è attivo, ANAFI mantiene la propria posizione e altitudine, e ruota lentamente e completamente attorno al suo asse per ottenere un panorama completo.

Toccare "Right" o "Left" per selezionare la direzione di rotazione desiderata e per attivare la funzione 360°. Dopo 4 secondi, ANAFI inizia la sua rotazione. Un'animazione lampeggia sullo schermo del proprio dispositivo, e la casella "360°" si riempie progressivamente di verde durante l'esecuzione del CineShot.

#### <span id="page-44-2"></span>Reveal

CineShot Reveal è un classico scatto di apertura di un filmato: quando è attivo, **ANAFI** inclina la sua camera verso terra, iniziando poi a muoverla in avanti in linea orizzontale. Lentamente, su 30 o 60 metri, il gimbal della camera si inclina verso l'alto, mostrando lo scenario di fronte ad **ANAFI**.

### Prima di attivare Reveal CineShot, controllare che l'area di fronte ad ANAFI sia libera da ostacoli e sicura.

Toccare "30m" (icona freccia piccola) o "60m" (icona freccia grande) per selezionare la distanza dello scatto Reveal e attivarlo. Dopo 2 secondi, ANAFI inclina la sua videocamera verso il basso e inizia a muoversi in avanti. Un'animazione lampeggia sullo schermo del proprio dispositivo e la casella "Reveal" si riempie progressivamente di verde durante l'esecuzione del CineShot.

### <span id="page-44-3"></span>Rise

CineShot Rise è perfetto per svelare l'ambiente circostante o quello di qualsiasi oggetto al suolo. Quando è attivo, **ANAFI** inclina la videocamera verso terra e inizia a salire verso l'alto, in linea retta verticale.

Lentamente, salendo a 30 o 60 metri, la videocamera si inclina verso l'alto eANAFI inizia a ruotare attorno al suo asse per effettuare una panoramica dell'intero scenario.

Prima di attivare Rise CineShot, controllare che l'area oltre ANAFI sia priva di ostacoli e sicura: ad esempio non attivare questa funzione sotto gli alberi o un ponte.

Toccare "30m" (icona freccia piccola) o "60m" (icona freccia grande) per selezionare la distanza dello scatto Rise e attivarlo. Dopo 2 secondi, ANAFI inclina la sua videocamera verso il basso e inizia a muoversi in avanti. Un'animazione lampeggia sullo schermo del proprio dispositivo e la casella "Rise" si riempie progressivamente di verde durante l'esecuzione del CineShot.

## <span id="page-45-0"></span>Epic

Epic CineShot offre un altro fantastico modo per caratterizzare qualsiasi scena o luogo. Quando è attiva, ANAFI si allontana di 30 o 60 metri all'indietro, in linea morbida ascendente, mantenendo il soggetto all'interno dell'inquadratura. Epic CineShot garantisce i migliori risultati quando ANAFI parte da una posizione ravvicinata rispetto al soggetto.

Prima di attivare Epic CineShot, controllare che l'area dietro ANAFI sia sgombra da ostacoli e sicura.

Toccare "30m" (icona freccia piccola) o "60m" (icona freccia grande) per selezionare la distanza dello scatto Epic e attivarlo. Dopo 2 secondi, ANAFI inizia a muoversi all'indietro e verso l'alto. Un'animazione lampeggia sullo schermo del proprio dispositivo e la casella "Epic" si riempie progressivamente di verde durante l'esecuzione del CineShot.

 $\triangle$  Attivare e monitorare tutti i CineShots con attenzione: controllare sempre che le riprese di volo automatiche siano libere da ostacoli e sicure, mantenere sempre un contatto visivo con ANAFI ed essere sempre pronti a recuperare il controllo del drone: qualsiasi azione su una levetta di Parrot Skycontroller 3 interrompe immediatamente il CineShot in corso.